**CENTRE AFRICAIN POUR LES APPLICATIONS DE LA METEOROLOGIE AU DEVELOPPEMENT**

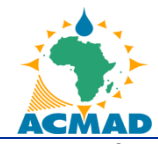

**AFRICAN CENTRE OF METEOROLOGICAL APPLICATIONS FOR DEVELOPMENT**

Institution Africaine parrainée par la CEA et l'OMM African Institution under the aegis of UNECA and WMO

# PROJET D'APPUI INSTITUTIONNEL AUX INSTITUTIONS AFRICAINES DU CLIMAT ISACIP/AFRICLIMSERV

**Don FAD n° 2100155016866 Projet N° : P-Z1-CZ0-003**

**DEPARTEMENT CLIMAT ET ENVIRONNEMENT**

S E J O U R S C I E N T I F I Q U E ANNEXE V DU RAPPORT FINAL

-=-=-=-=-=-=-=-=-=-

Procédure de traitement des

données d'observation, de simulation

et de projection du climat

Par

**Bertrand DOUKPOLO** *Doctorant en Climatologie*

#### **TABLE DES MATIERES**

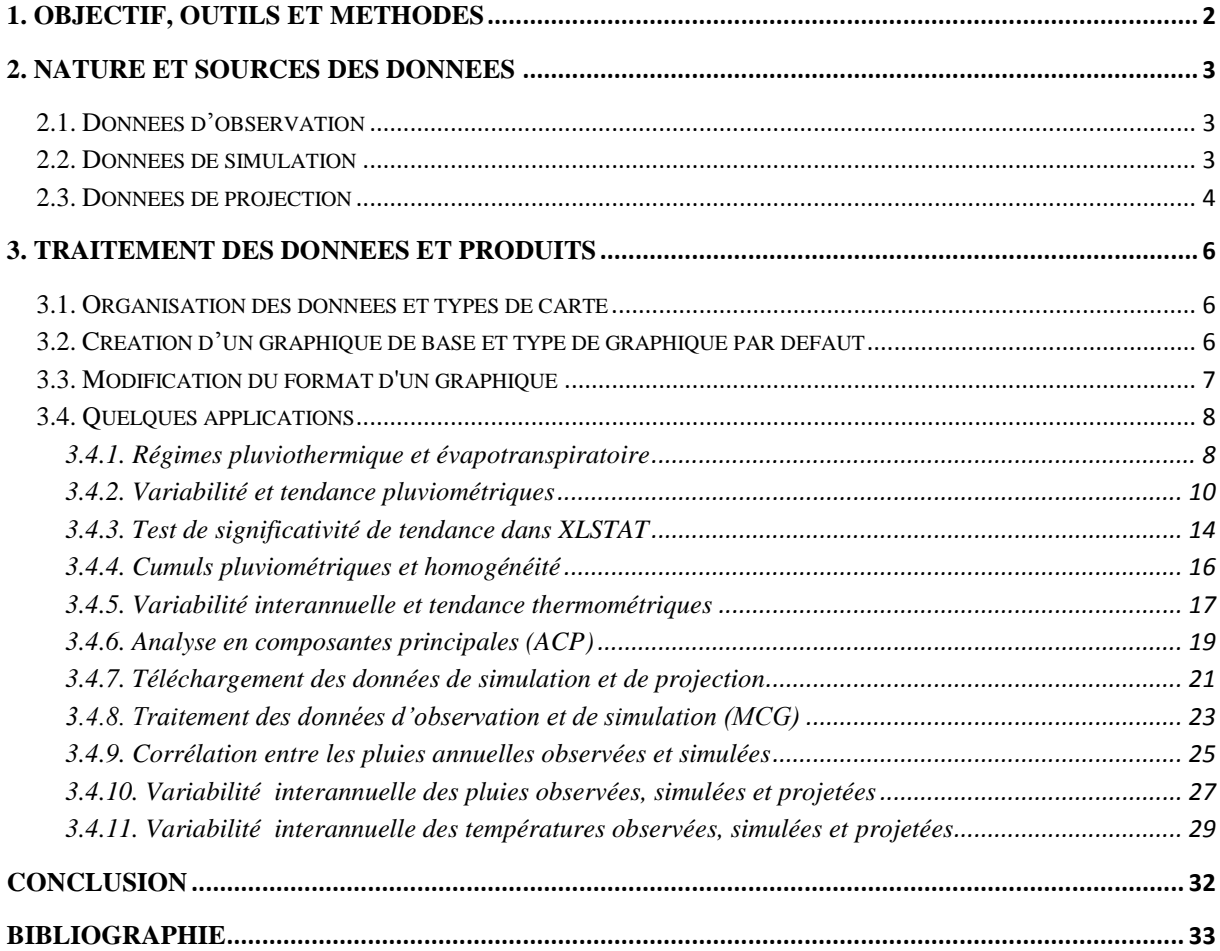

#### <span id="page-2-0"></span>**1. Objectif, outils et méthodes**

L'**objectif** du présent manuel est d'élaborer une procédure simple et facilement accessible pour le traitement des données climatologiques dans le cadre de l'analyse de la variabilité climatique et de la simulation du climat futur, afin d'intégrer les résultats dans un modèle agronomique, hydrologique ou biophysique d'impacts. Plusieurs **programmes** ou **logiciels**  robustes peuvent servir de plate forme pour le traitement des données d'observation et de simulation du climat.

Dans le cadre de ce travail, l'essentiel du travail a été fait à l'aide du logiciel **Excel** de la suite *Microsoft Office* qui est un outil informatique utilisé dans de nombreux domaines comme les mathématiques, les statistiques, les sciences environnementales et sociales. Excel est un *tableur* ou un *chiffrier électronique*, c'est-à-dire un logiciel capable de gérer des données quantitatives organisées sous forme de grands tableaux croisés dynamiques appelés feuilles de calcul, qui intègrent les données et les formules en vue d'effectuer des calculs, manipuler les données et présenter les résultats sous forme de nombreux graphiques d'aspect professionnel.

Grâce à l'avancée rapide et à la performance des technologies, d'énormes tâches statistiques ont été allégées et les procédures complexes ont été raccourcies. C'est ainsi que certains logiciels et utilitaires simples mais puissants comme XLSTAT facilitent les calculs dans diverses procédures d'opérationnalisation, notamment, la variance, la covariance, l'écart-type, les moyennes arithmétiques, géométriques et glissantes, les totaux et cumuls, l'application de la régression linéaire simple et multiple, les corrélations entre deux variables, les tests de significativité de tendance, les équations algébriques, les coefficients de variation, d'ajustement, les coefficients de détermination, etc.

En effet, le programme XLSTAT est un logiciel dont l'interface s'appuie entièrement sur Microsoft Excel, tant pour la récupération des données que pour la restitution des résultats. Les calculs sont en revanche totalement indépendants de Microsoft Excel et ont été développés avec le langage de programmation C++. XLSTAT est développé dans le but de rendre accessible au plus grand nombre un outil d'analyse de données et de statistique à la fois puissant, complet et convivial. L'accessibilité vient de la compatibilité avec toutes les versions de Microsoft Excel aujourd'hui utilisées (Excel 97 à Excel 2010), de l'interface disponible en plusieurs langues et de la mise à disposition sur le site www.xlstat.com d'une version d'évaluation utilisable 30 jours.

Le **contenu du guide** est organisé en rubriques qui initient progressivement le lecteur aux diverses possibilités de Excel bien *ciblées sur l'objectif*. Le texte est entrecoupé des exemples et d'applications permettant de mettre en pratique immédiatement les connaissances acquises. Il est conseillé fortement d'effectuer la lecture du guide tout en utilisant Excel afin d'expérimenter en direct les notions présentées. Afin d'utiliser le guide, il est nécessaire que le lecteur possède des connaissances de base en informatique et soit familier avec l'environnement Windows.

Il est à noter que le guide est conçu pour l'apprentissage de la version 2003 de Excel et à cheval sur la version 2007 qui est la plus couramment utilisée. Ce choix a été fait car il s'agit encore à l'heure actuelle de la version conseillée aux débutants en traitement de données statistiques pour la souplesse et les boites de dialogues plus intuitives. Les utilisateurs de Excel 2007 et 2010 seront peu dépaysés car les deux versions sont semblables, complémentaires et plus designer que la version 2003, dont les utilisateurs nostalgiques devront déployer un effort pour renouveler leurs connaissances et faire leur deuil d'une version en voie de disparition.

### <span id="page-3-0"></span>**2. Nature et sources des données**

# <span id="page-3-1"></span>**2.1. Données d'observation**

Les données observées sont de type climatologique et concernent les précipitations moyennes, les températures minimales, moyennes et maximales, l'évapotranspiration potentielle (ETP) et l'humidité relative (HR), au pas de temps mensuel et annuel sur une série binormale de 1951 à 2010. Les données ont été fournies par l'ASECNA (RCA), la DMN (RCA) et l'IRD sur les stations synoptiques et pluviométriques ouest centrafricaines. Elles ont été soumises au contrôle de qualité et de fiabilité. La période de référence retenue est 1971-2000.

# <span id="page-3-2"></span>**2.2. Données de simulation**

Les données simulées sont de type climatologique et concernent les précipitations moyennes, les températures minimales, moyennes et maximales, au pas de temps mensuel et annuel sur une série chronologique de 1961 à 2000. Elles ont été fournies par le Projet d'intercomparaison des modèles couplés, le CMIP3 (*Coupled Model Intercomparison Project, version3*), un organe scientifique parrainé par l'UNITAR et l'OMN.

Le Projet CMIP3 est destiné à fournir un cadre pour la coordination des expériences sur les changements climatiques dans les prochaines années et inclut donc des simulations pour l'évaluation de l'AR5 du GIEC. C'est une interface web qui stocke et gère les requêtes dans une grande suite de données d'observation du climat ainsi que des projections du climat futur téléchargeables en ligne : [http://cip.csag.uct.ac.za.](http://cip.csag.uct.ac.za/) Après enregistrement, vous pouvez accéder aux ressources en utilisant un login (email valide) et un mot de passe (pas forcément celui de l'email).

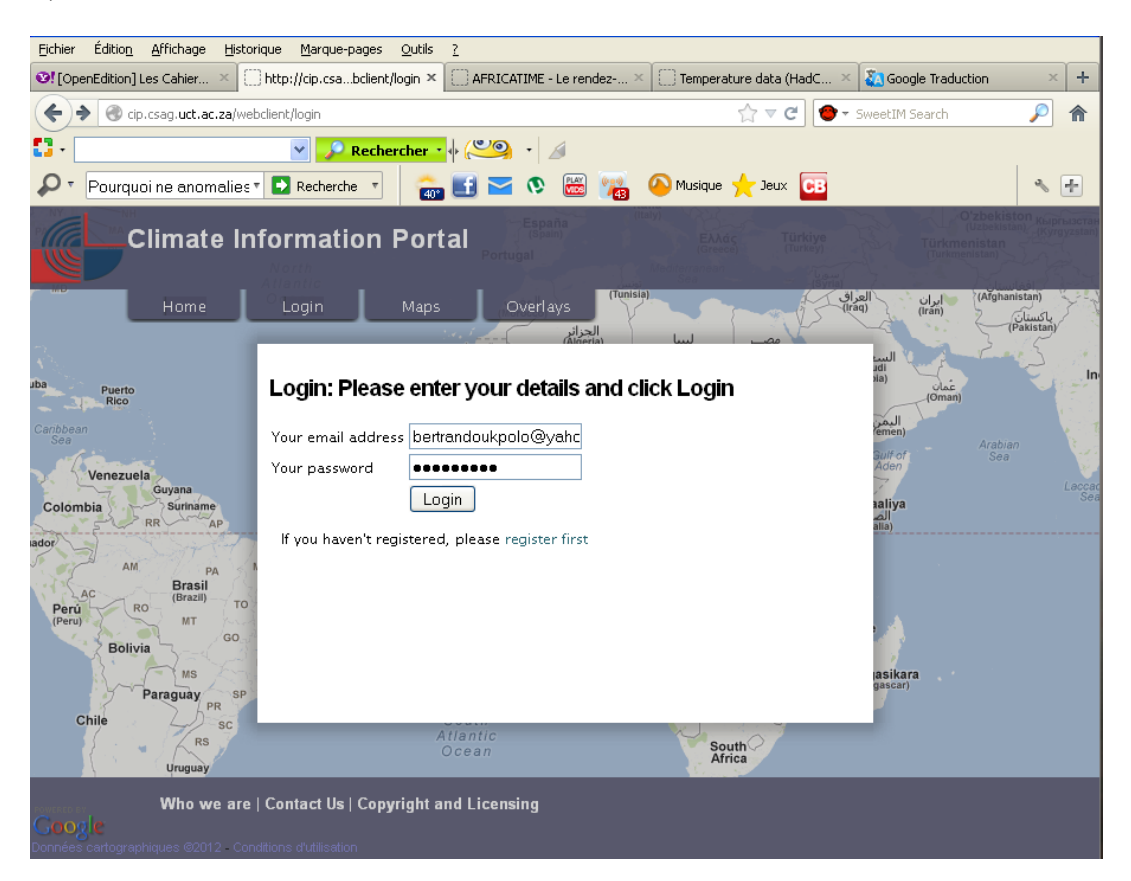

Source : [http://cip.csag.uct.ac.za](http://cip.csag.uct.ac.za/)

D'autres sources des données de simulation complémentaires archivent les données au format zip ou txt. La moyenne d'ensemble de chacun des modèles globaux des anomalies de température de surface et des précipitations simulées et projetées est disponible en téléchargement sur le site DDC (*Data Distribution Centre*) du GIEC : [http://www.ipcc](http://www.ipcc-data.org/ddc_gcm_intro.html)[data.org/ddc\\_gcm\\_intro.html](http://www.ipcc-data.org/ddc_gcm_intro.html) et <http://www.cru.uea.ac.uk/data> (CRU), de l'Unité de Recherche en Climatologie de l'University of East Anglia, Norwitch au Royaume-Uni.

# <span id="page-4-0"></span>**2.3. Données de projection**

Les données projetées sont de type climatologique. Diverses statistiques peuvent être utilisées pour étudier des paramètres tels que : nombre de jours de pluie, nombre de jours humides au cours du mois et de l'année, nombre de jours dans le mois ayant de précipitations de 10 mm, durée continue de la période sèche, précipitations moyennes, températures moyennes,

minimales et maximales. *Cependant, pour cet exercice, les paramètres les plus importants concernent les précipitations et les températures moyennes mensuelles et interannuelles.*

Ces variables sont retenues au pas de temps mensuel et annuel sur un **horizon temporel futur** (2071 à 2100), en fonction des **scénarios de référence SRES** (A2 et B1) et/ou élaborés fondés également sur la **période de référence simulée** (1971 à 2000). Ces données sont issues d'une vingtaine de modèles climatiques globaux. Mais seuls seront retenus pour le traitement, les modèles qui peuvent reproduire assez parfaitement l'allure des courbes des variables observées (précipitation et température).

Comme pour les données de simulation, les **données de projection ont été fournies par le projet CMIP3**. La moyenne de chacun des modèles globaux des anomalies de température de surface et des précipitations projetées est disponible en téléchargement sur le site DDC (*Data Distribution Centre*) GIEC : [http://www.ipcc-data.org/ddc\\_gcm\\_intro.html](http://www.ipcc-data.org/ddc_gcm_intro.html) et sur l'interface web: <http://www.cru.uea.ac.uk/data> (CRU), une Unité de Recherche en Climatologie de l'University of East Anglia, Norwitch au Royaume-Uni. La procédure de téléchargement et d'intercomparaison est la même.

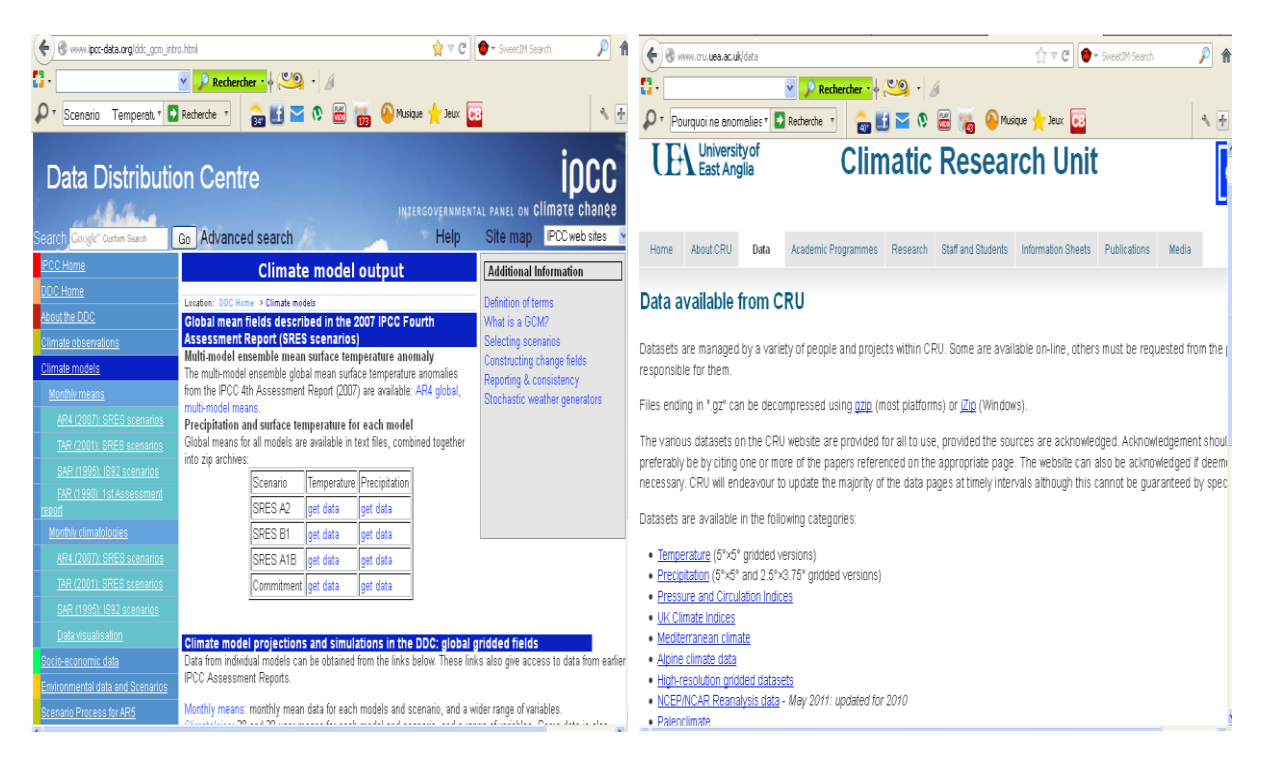

<http://www.ipcc-data.org/ddc><http://www.cru.uea.ac.uk/data>

### <span id="page-6-0"></span>**3. Traitement des données et produits**

### <span id="page-6-1"></span>**3.1. Organisation des données et types de carte**

Pour un histogramme, un graphique à barres, un graphique en courbes, un graphique en aires, un graphique en surface ou un graphique en radar, vous devez organiser les données en colonnes ou en lignes. Après sélection des données vous pouvez :

- *Cliquer sur* **Assistant Graphique dans** la barre d'outils **Standard** *ou cliquer sur* **Graphique** *dans le menu* **Insertion***.*
- *Suivre les instructions de l'Assistant Graphique.*

Vous pouvez créer rapidement un graphique dans Microsoft Excel à l'aide de l'Assistant Graphique. Dans cet Assistant, vous allez effectuer un choix parmi les différents types de graphiques et spécifier diverses options de graphiques. Bien que les données de [feuille de](javascript:AppendPopup(this,)  [calcul](javascript:AppendPopup(this,) que vous voulez tracer dans un graphique puissent être localisées dans des lignes ou des colonnes, certains types de graphiques requièrent une disposition spécifique des données avant de pouvoir créer un graphique. Dans la feuille de calcul, organisez les données à tracer dans un graphique.

### <span id="page-6-2"></span>**3.2. Création d'un graphique de base et type de graphique par défaut**

Pour créer rapidement un graphique de base affiché dans une [feuille de graphique](javascript:AppendPopup(this,) séparée, sélectionnez les données à utiliser pour le graphique, puis appuyez sur Alt+F1 ou F11.

Si vous utilisez fréquemment le même type de graphique, vous avez intérêt à le définir comme type de graphique par défaut.

- *Cliquer à un endroit quelconque dans la [zone de graphique](javascript:AppendPopup(this,) pour sélectionner le graphique*.
- *Dans le menu* **Graphique**, *cliquer sur* **Type de graphique**.
- *Sous l'onglet* **Types standard** *ou* **Types personnalisés**, *dans la liste* **Type de graphique**, *cliquer sur le type de graphique souhaité ou accepter la sélection en cours, puis cliquer sur* **Par défaut**.
- *Cliquer sur* **Oui**, *puis sur* **OK**.
- *Si la boîte de dialogue* **Ajouter un type de graphique personnalisé** *apparaît, taper un nom dans la zone* **Nom** *et une description dans la zone* **Description**, *puis cliquer sur* **OK**.

Il est important d'organiser les données de votre feuille de calcul d'une façon similaire aux données présentées dans l'image suivante. Notez que les mois ou les valeurs des paramètres (précipitations et températures) sont entrés en tant qu'en-têtes de colonne et que les années le sont en tant qu'en-têtes de ligne.

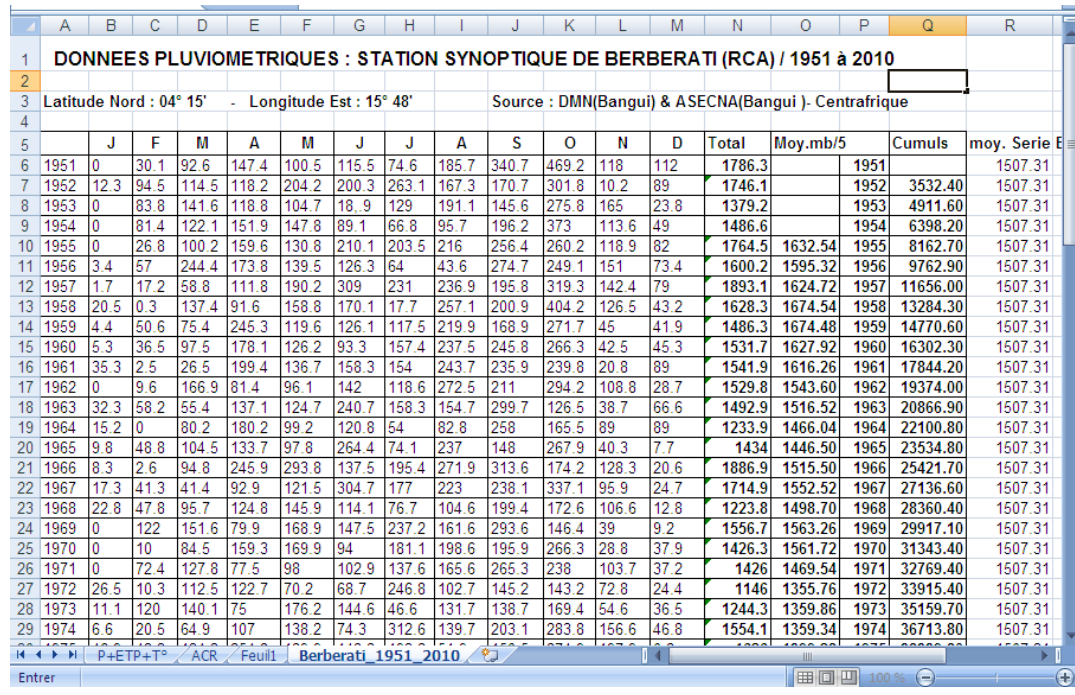

# <span id="page-7-0"></span>**3.3. Modification du format d'un graphique**

Étant donné que les couleurs d'un graphique se basent sur les valeurs plutôt que sur les séries de données, vous ne pouvez pas les sélectionner dans le graphique. Vous pouvez toutefois sélectionner les symboles de couleurs correspondants dans la légende du graphique, puis apporter les modifications de mise en forme voulues dans la boîte de dialogue *Format* de symbole de *légende*. Dans cette boîte de dialogue, vous pouvez :

- *changer les couleurs et motifs utilisés dans le graphique ;*
- *réorganiser les séries de données ;*
- *changer la profondeur du graphique ;*
- *appliquer d'autres mises en forme.*

Par exemple, la modification des couleurs et de la profondeur du graphique précédent peut faciliter la lecture d'un graphique en surface, comme le montre les exemples dans les différentes applications. Pour afficher la légende, cliquez sur **Options du graphique** dans le menu **Graphique**, puis activez la case à cocher **Afficher la légende** sous l'onglet **Légende**.

# <span id="page-8-0"></span>**3.4. Quelques applications**

# <span id="page-8-1"></span>**3.4.1. Régimes pluviothermique et évapotranspiratoire**

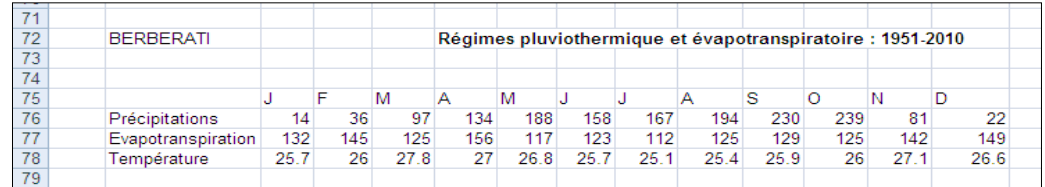

 $\mathcal{F}$  Dans Assistant Graphique  $\mathbb{H}$ :

- cliquer sur l'onglet « **Types personnalisé**s » et choisir « **Courbe – Histo. 2 axes** ».
- suivre les consignes, à l'étape 3/4, vous pouvez ajouter les *Titres*, renommer les *Axes*, ajouter ou supprimer le *Quadrillage*, placer la *Légende*, définir les *étiquettes des données*, enfin insérer ou la *Table des données*.
- Choisir à l'étape 4/4 l'emplacement du graphique puis cliquer sur **Terminer**

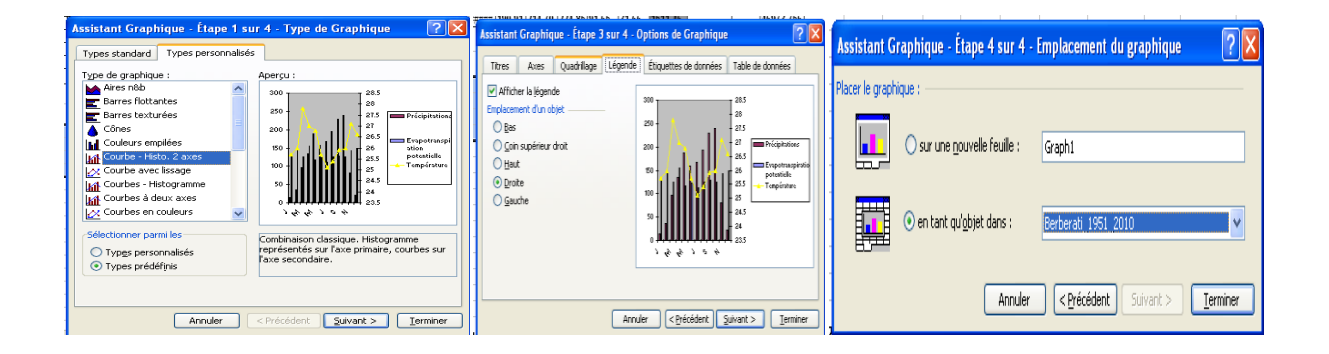

Mise en forme supplémentaire : taille, couleur, police…motifs, échelle, nombre, alignement. Pour ce faire, pointer l'élément et double-cliquer.

En appliquant la **formule P=2T**, on ajuste les différentes valeurs de l'échelle. Les valeurs de températures (**T**) doivent être deux fois celles des précipitations (**P**). Double cliquez sur chacun des axes (P) & (T) et cliquer sur l'onglet **Echelle** de la barre de **Format Axe**.

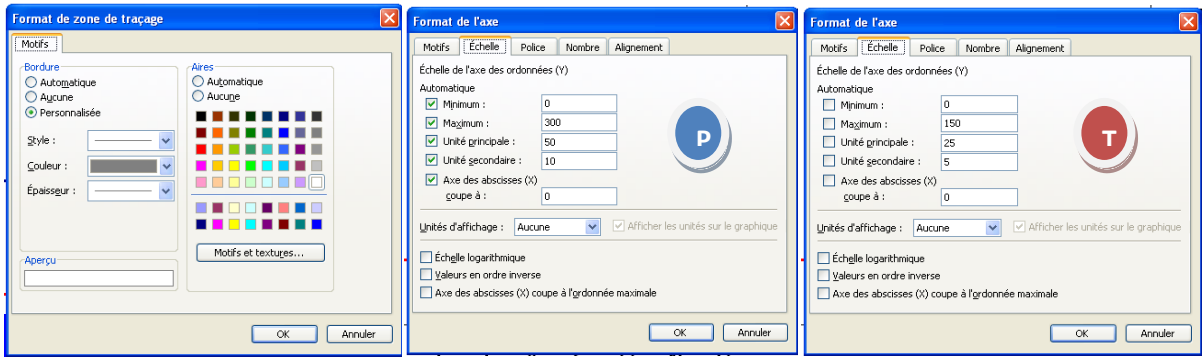

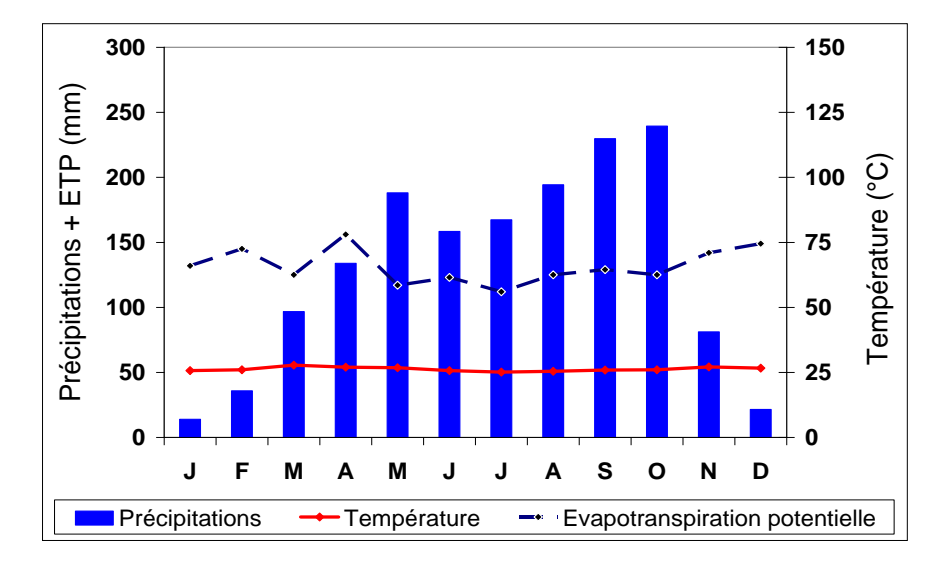

**Produit 1a (graphique des régimes : Pmm, T°<sup>C</sup> et ETPmm)**

**Produit 1b (graphique des régimes : Pmm, T°<sup>C</sup> et ETPmm)**

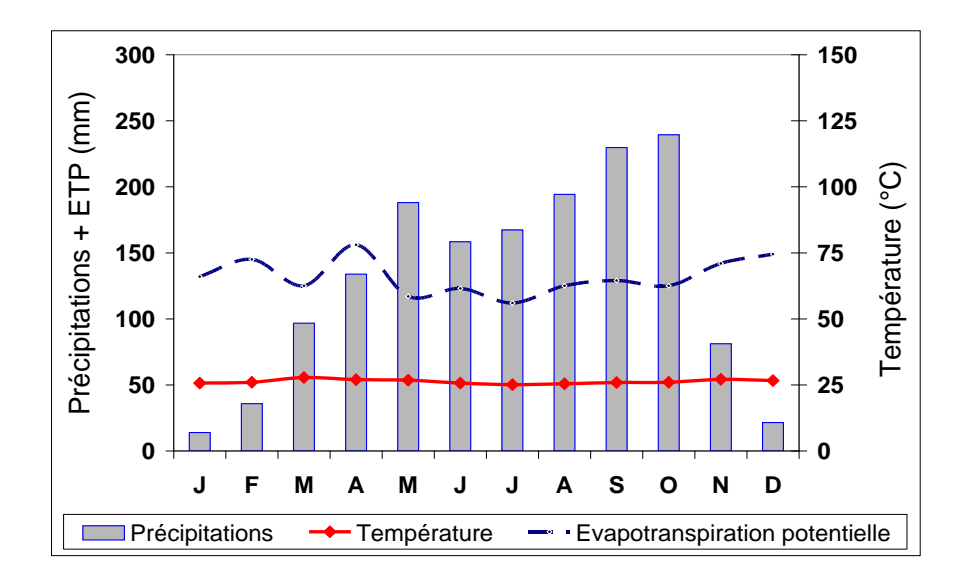

#### <span id="page-10-0"></span>**3.4.2. Variabilité et tendance pluviométriques**

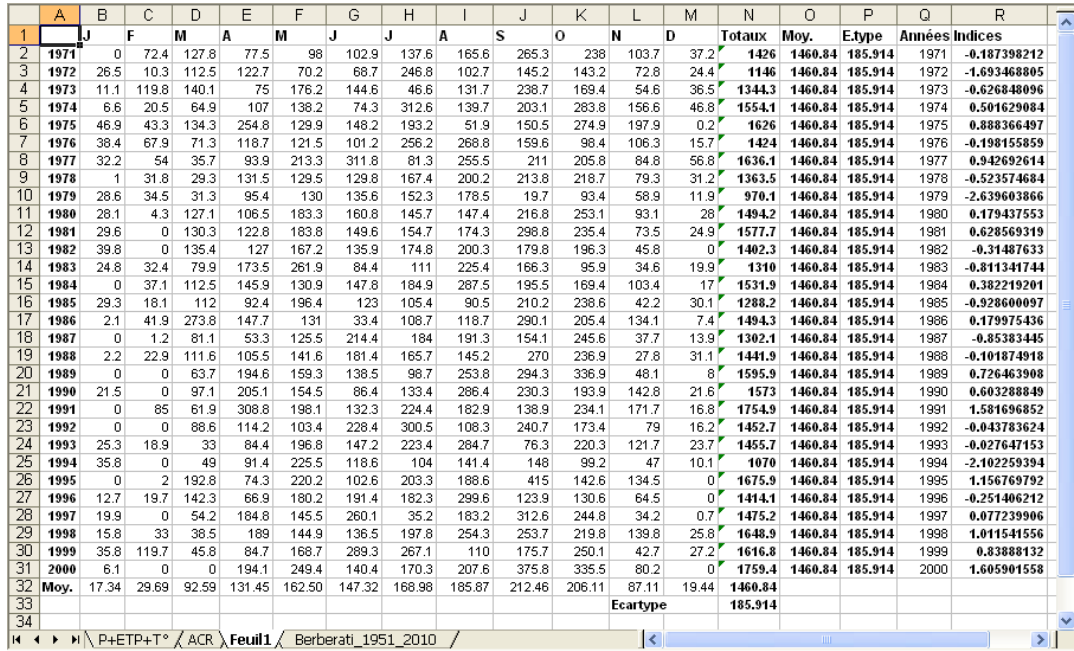

Une fois les données mises au format et disposées telles ci-dessus, les variables à calculer concernent les *moyennes arithmétiques* de la *série chronologique***,** les *totaux* et les *moyennes pluviométriques* pour chacune des années, l'*écart-type de la série* et les *indices* qui permettront de réaliser le graphique des *anomalies standardisées* (pluies, températures, etc.).

- Le **total** (pluviométrique) s'obtient dans Excel par la formule: **=somme(b2:m2)**, puis **valider** (*Taper sur entrée*)
- La **moyenne arithmétique** est utilisée pour étudier les régimes (pluies ou T°…) dans les différentes stations. C'est le paramètre fondamental de tendance centrale, représentée ici par la « normale », moyenne calculée sur une série chronologique trentenaire (Norme de

l'OMM). Elle s'exprime de la façon suivante  $X = -\sum_i (xi)$ . La moyenne X a permis de  $\frac{1}{n}$   $\sum_{i=1}^{n} (x_i)$ *i*=**1** *xi*). La moyenne X

caractériser l'état climatique moyen et de calculer les indices de dispersion les plus significatifs : **=moyenne(n2:n31),** puis **valider** (*Taper sur entrée*)

 Le calcul de l'**écart type** permet d'évaluer la dispersion des valeurs autour de la moyenne « normale ». Il se détermine par le calcul de la racine carrée de la variance :  $\partial(x) = \sqrt{v}$ où *V* est la variance. L'**écart type** est par excellence l'indicateur de la variabilité climatique. Dans Excel, saisir dans la cellule en ligne ou en colonne de l'écart-type cette formule : **=ecartype(n2:n31), puis valider** (*Taper sur entrée*)

Annexe V du Rapport final Doukpolo- *Séjour scientifique* - 16 Juillet 2012 au 15 Janvier 2013

 A partir de l'**écart type**, ont été calculées les anomalies centrées réduites pluviométriques et thermométriques mensuelles et interannuelles, en standardisant les données. Les indices

de chaque variable pour une station se calculent par la formule suivante :  $x_i = \frac{x_i - x_i}{\partial(x)}$  où : *x x*  $x_i^* = \frac{\lambda_i}{\lambda_i}$ *i* ∂ -  $\frac{1}{i}$  =

 $x_i^*$  = Anomalie Centrée Réduite pour l'année *i*,  $x_i$  = la valeur de la variable,

*X* = la moyenne de la série et ∂(*x*) = l'écart type de la série

Dans Excel, pour réaliser le graphique, voici le canevas :

- sélectionner la colonne des années et celle des indices, comme représentées dans le tableau des données dans Excel ci-dessus : colonnes **Q** et **R** avec une entête de ligne ;
- cliquer sur l'Assistant Graphique
- suivre les instructions de l'Assistant Graphique : veuillez vous référez aux boites de dialogue suivantes.

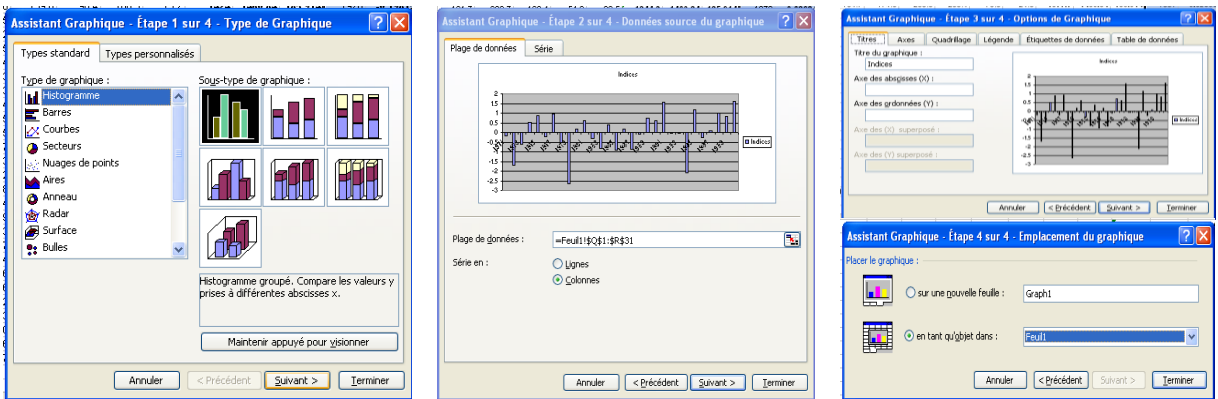

Après avoir choisi l'**emplacement du graphique**, vous procédez à la mise en forme :

- Double-cliquer sur les axes, les titres, dans la zone de traçage et ajuster la taille, attribuer une police et une couleur
- Sélectionner dans Option Graphique du menu déroulant les onglets : légende, titres, quadrillage, Etiquettes des données et Table des données si et seulement si vous voulez y apporter des modifications…
- **Personnaliser divers motifs, etc.**

# Ajouter une **droite de tendance de régression linéaire**, pour cela :

- Sélectionner le graphique dans la zone de travail,
- Cliquer sur Graphique dans le menu déroulant

 Cliquer sur Ajouter une courbe de tendance. Dans la boîte de dialogue « **insertion de la courbe de tendance**» choisir le type de courbe puis personnaliser le nom de la droite de tendance enfin cocher la case « *Afficher l'équation sur le graphique* » et cocher la case « *Afficher le coefficient de détermination (R<sup>2</sup> ) sur le graphique* » si cela est nécessaire dans la phase d'analyse des résultats.

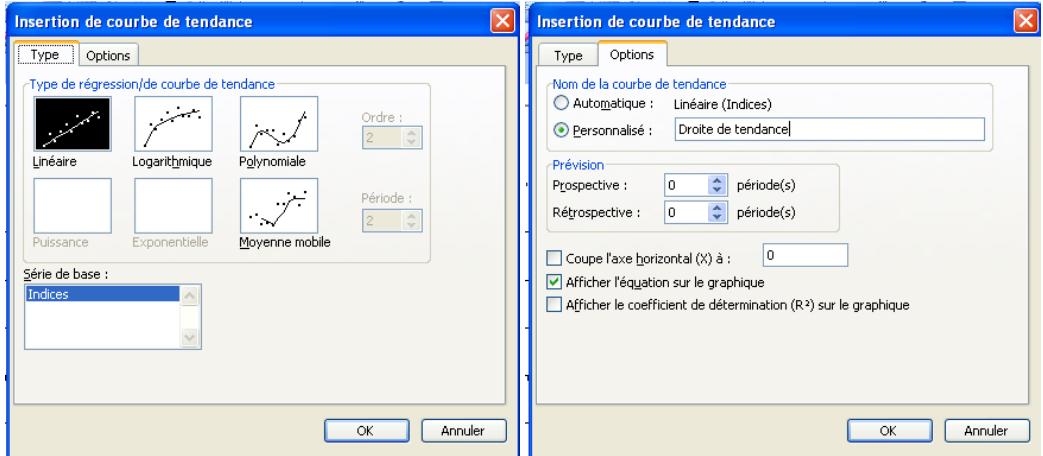

# **Produit 2a : Anomalies des précipitations annuelles**

(Indices, équation de tendance et coefficient de détermination  $R^2$ )

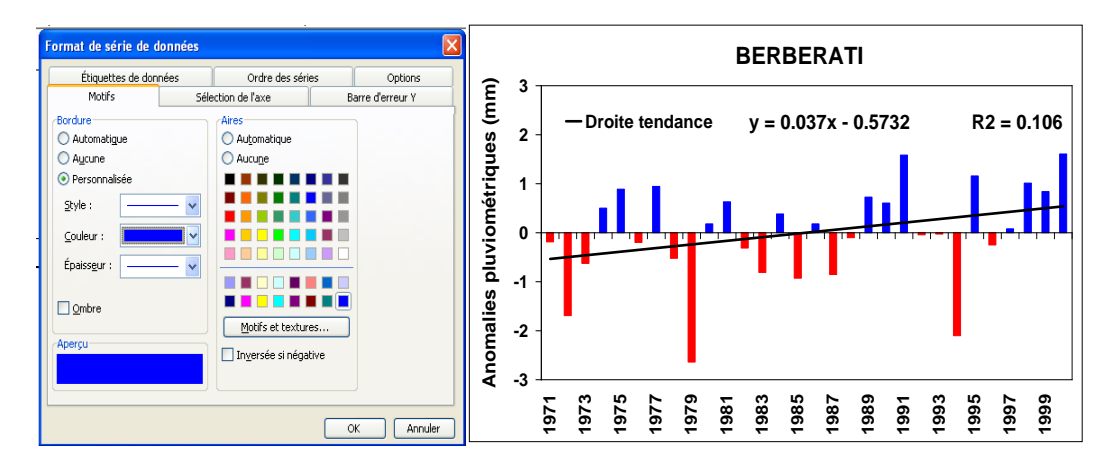

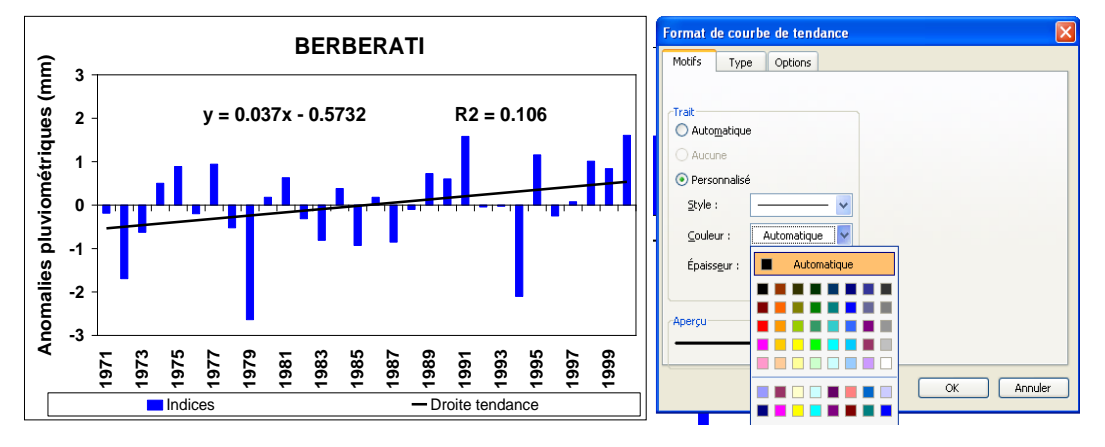

#### **Tableau des données : totaux, moyennes mobiles et cumuls**

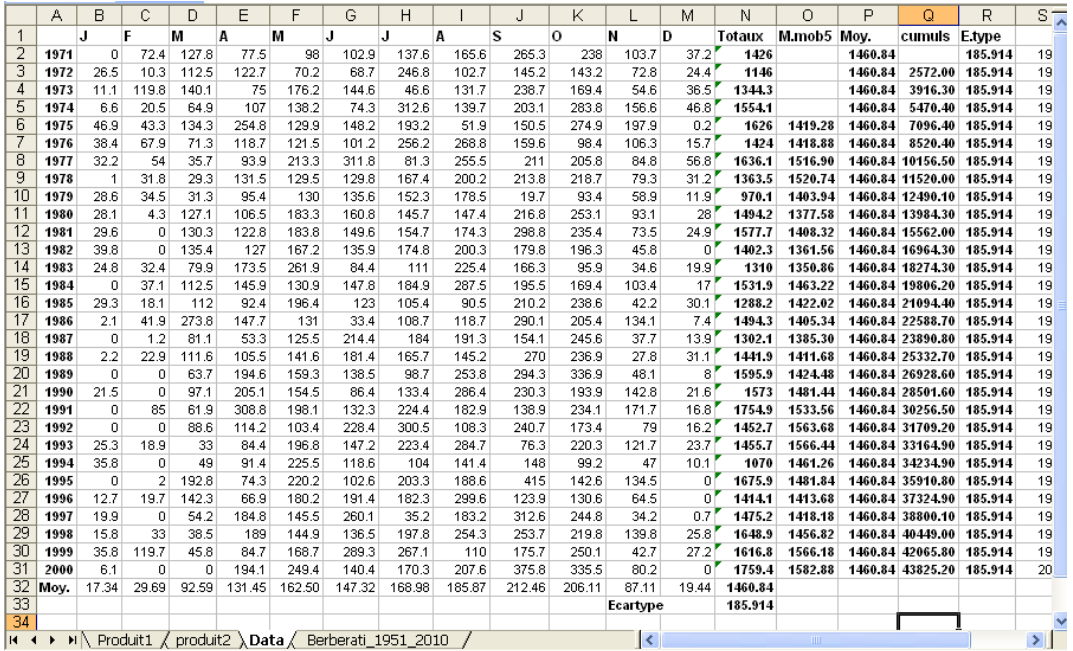

Calculer les **moyennes mobiles** ou **glissantes** (sur 2, 3 ou 5 ans, etc.) : Il vous suffit de :

- calculer les valeurs de données correspondantes comme illustrées dans le tableau cidessous (colonne **O moyenne mobile sur 5 ans**). Sur la colonne, taper dans la cellule de la première valeur (5è ligne pour 5ans), cette formule: **=moyenne(N2:N6)** et **OK** Puis tirer vers le bas pour afficher la suite des valeurs correspondantes : Colonne O
- La même procédure est utilisée pour ajouter **la courbe de la moyenne mobile sur les graphes des anomalies standardisées** (voir le tableau et les instructions ci-dessous)

#### **Produit 2b : Anomalies des précipitations annuelles**

(*Indices, équation de tendance et courbe de la moyenne mobile*)

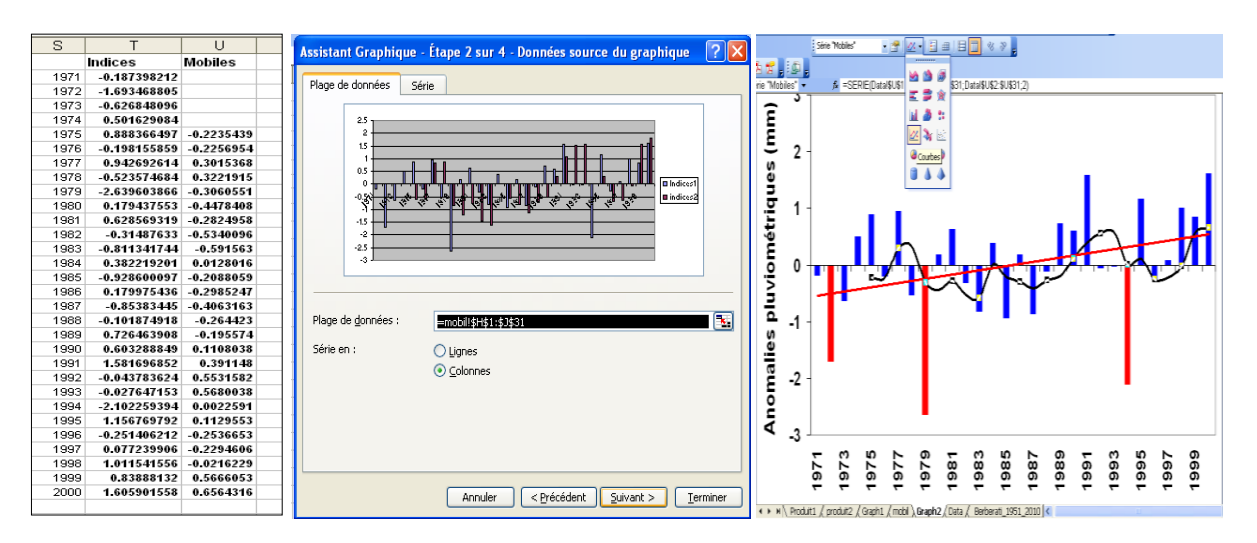

# <span id="page-14-0"></span>**3.4.3. Test de significativité de tendance dans XLSTAT**

Les tendances sont mises en évidence par une **droite de régression** de type affine :  $\mathbf{v} = \mathbf{a}\mathbf{x} + \mathbf{b}$  ; elle est obtenue par le calcul de la pente *a* qui est un coefficient directeur :

- *Si a > 0* : *tendance vers une augmentation ;*
- **Si**  $a < 0$  *: tendance vers une diminution ;*
- *Si a > 0 ou a <0* : l'application du test de *Tendance de significativité* de **Mann-Kendall** et de correction de la pente de *Sen* est nécessaire à l'aide d'une démarche statistique ou d'une application. Dans ce cas précis, nous allons utiliser XLSTAT

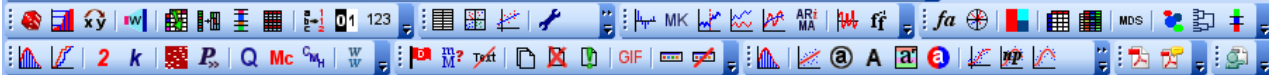

Dans Excel, activer le programme XLSTAT :

- cliquer sur **MK**, l'outil d'application du *Test de tendance* de Mann-Kendall ;
- sélectionner les données correspondant aux séries temporelles des colonnes **S** (pour les années) **T** (pour les indices) du tableau précédent ;
- Cliquer sur différents onglets de la première boite de dialogue pour régler les préférences :
	- o Général (sélectionner les données) ;
	- $\circ$  Options (préciser le % = 99);

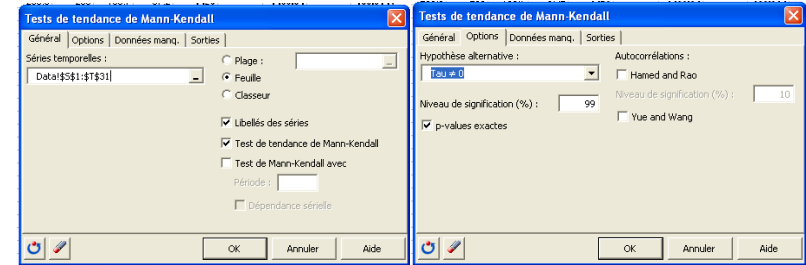

- o Données manquantes (cocher ce qui convient) ;
- o Sorties (cocher pour afficher les statistiques descriptives)

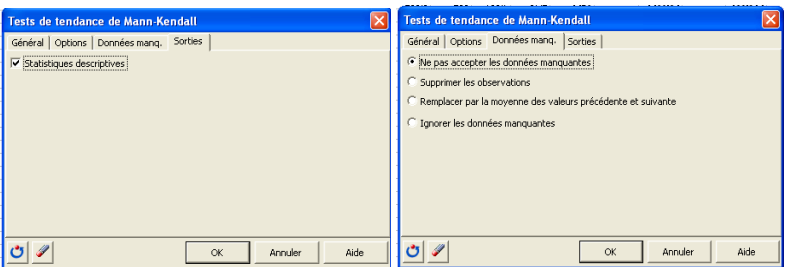

Cliquer sur Ok pour passer à l'étape suivante et **continuer** :

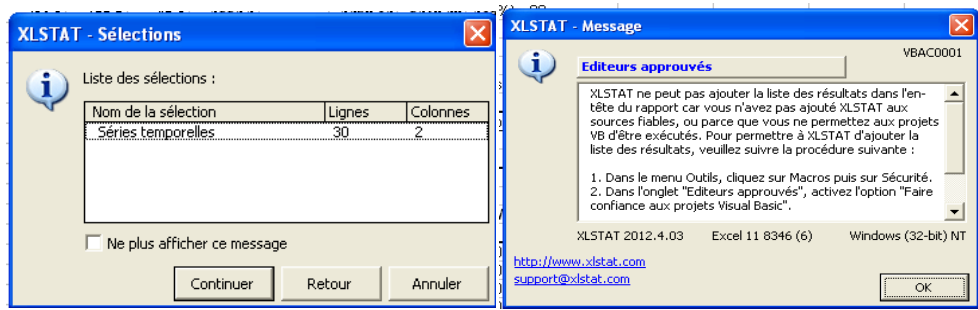

- Valider en cliquant sur OK
- Voici le rapport généré par XLSTAT

#### **XLSTAT 2012.4.03 - Tests de tendance de Mann-Kendall - le 10/18/2012 à 17:32:08**

Séries temporelles : Classeur = Berberati\_1951-2010.xls / Feuille = Data / Plage = Data!\$S\$1:\$T\$31 / 30 lignes et 2 colonnes

Niveau de signification (%) : 99 Statistiques descriptives :

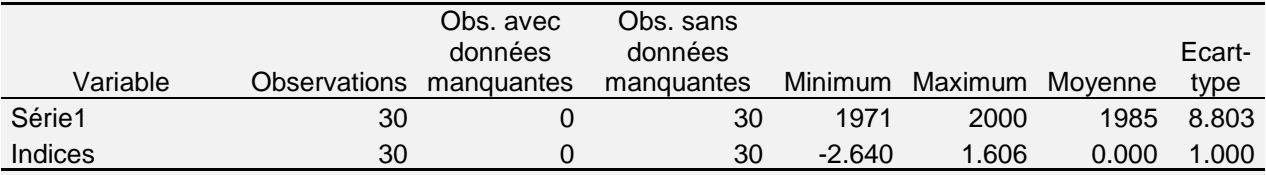

#### **Test de tendance de Mann-Kendall / Test bilatéral (Série1) :**

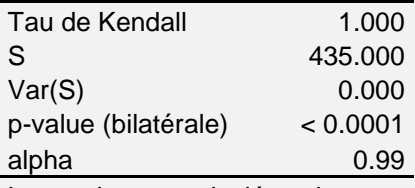

La p-value est calculée suivant une méthode exacte.

**Etant donné que la p-value calculée est inférieure au niveau de signification alpha=0.99, on doit rejeter l'hypothèse nulle H0 et retenir l'hypothèse alternative Ha Interprétation du test** :

H0 : Il n'y a pas de tendance dans la série

Ha : Il existe une tendance dans la série

Le risque de rejeter l'hypothèse nulle H0 alors qu'elle est vraie est inférieur à 0.01%.

#### **Pente de Sen** : 1

#### **Test de tendance de Mann-Kendall / Test bilatéral (Indices) :**

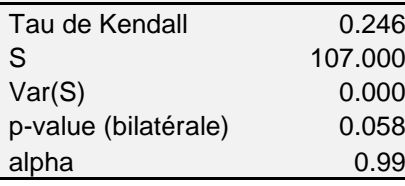

Annexe V du Rapport final Doukpolo- *Séjour scientifique* - 16 Juillet 2012 au 15 Janvier 2013

La p-value est calculée suivant une méthode exacte. **Etant donné que la p-value calculée est inférieure au niveau de signification alpha=0.99, on doit rejeter l'hypothèse nulle H0, et retenir l'hypothèse alternative Ha.** Interprétation du test : H0 : Il n'y a pas de tendance dans la série **Ha : Il existe une tendance dans la série** Le risque de rejeter l'hypothèse nulle H0 alors qu'elle est vraie est inférieur à 5.84%.

Pente de Sen : 0.036

# <span id="page-16-0"></span>**3.4.4. Cumuls pluviométriques et homogénéité**

 Calculer les **cumuls pluviométriques** : La Colonne Q du tableau ci-dessous contient les données cumulées. Pour calculer, taper dans la cellule de la première valeur (2è ligne), cette formule: **=somme(N2+N3)** et **OK**, puis dans la cellule suivante (3è ligne) de la même colonne Q, taper cette formule **=somme(Q3+N4)** enfin tirer vers le bas pour afficher la suite des valeurs correspondantes. (Cf. Colonne Q). Celles-ci permettent, par exemple de faire l'homogénéisation :

- Sélectionner les deux colonnes Q pour les années et R pour les cumuls pluviométriques (tableau ci-dessous),
- Cliquer sur Assistant Graphique puis choisir « Courbes »,
- Suivre les instructions de l'étape 1 à 4 des boîtes de dialogue.

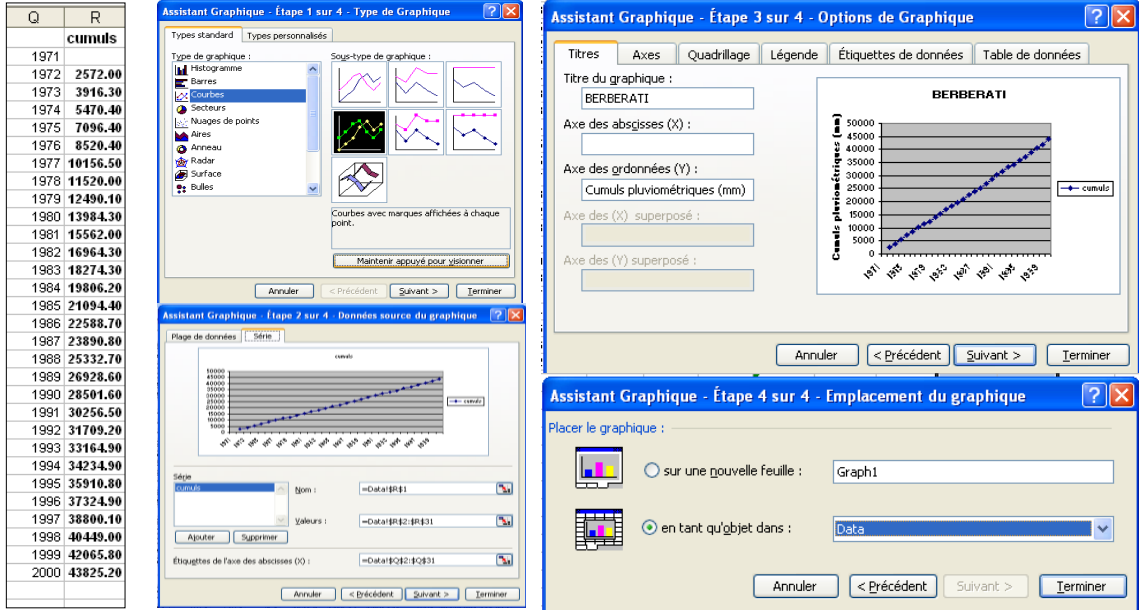

- Choisir l'emplacement et cliquer sur « **Terminer** »,
- Appliquer la mise en forme (Cf. Procédure élaborées pour les résultats précédents).
- Exporter le produit (sélectionner le cadre, copier et coller).

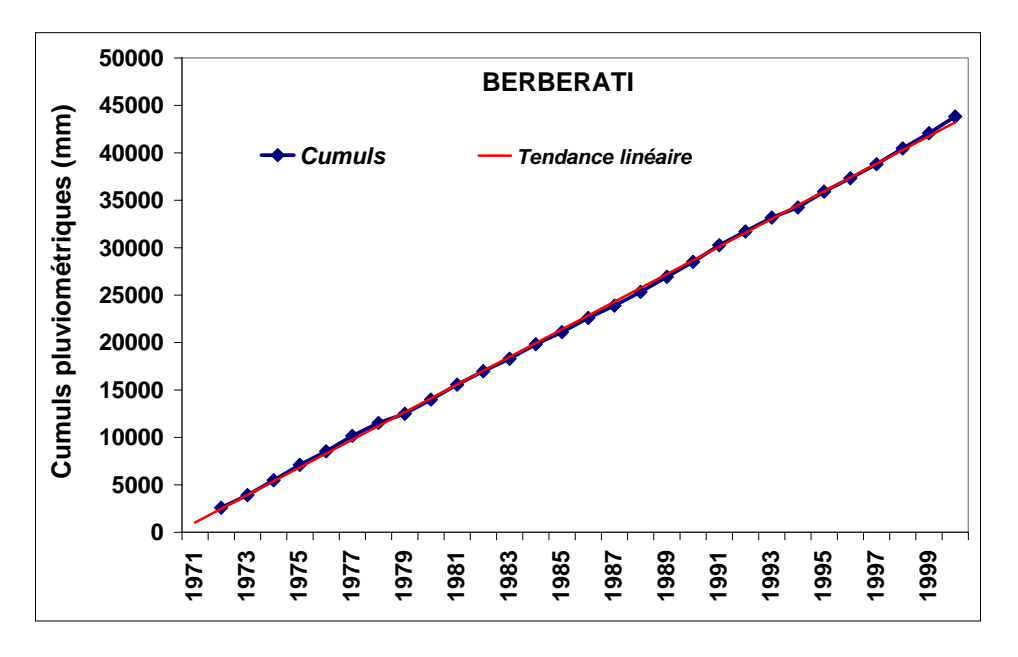

### **Produit 3 : Homogénéisation** (*Cumuls et droite de tendance*)

# <span id="page-17-0"></span>**3.4.5. Variabilité interannuelle et tendance thermométriques**

**Tableau des données : années, minima, maxima, écart-type, indices et tendance**

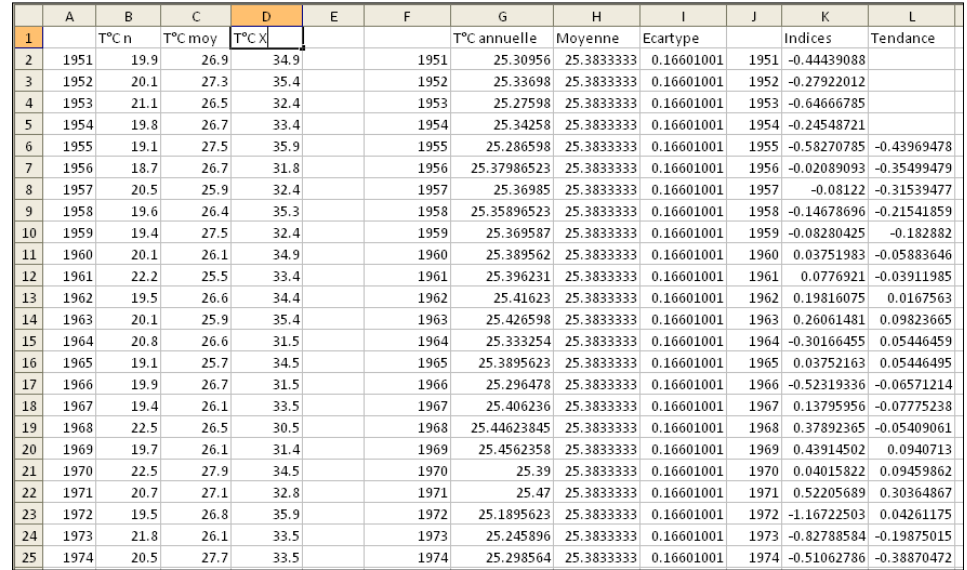

Après avoir sélectionné les données du tableau ci-dessus en ce qui concerne les colonnes A, B, C et D; dans Assistant Graphique  $\mathbb{L}$ :

- cliquer sur l'onglet « **Courbes** » ;
- suivre les consignes, à l'étape 3/4, vous pouvez ajouter les *Titres*, renommer les *Axes*, ajouter ou supprimer le *Quadrillage*, placer la *Légende*, définir les *étiquettes des données*, enfin insérer ou la *Table des données*.
- Choisir à l'étape 4/4 l'emplacement du graphique puis cliquer sur **Terminer**
- Puis appliquer la mise en forme et exporter (copier/coller) le graphique.

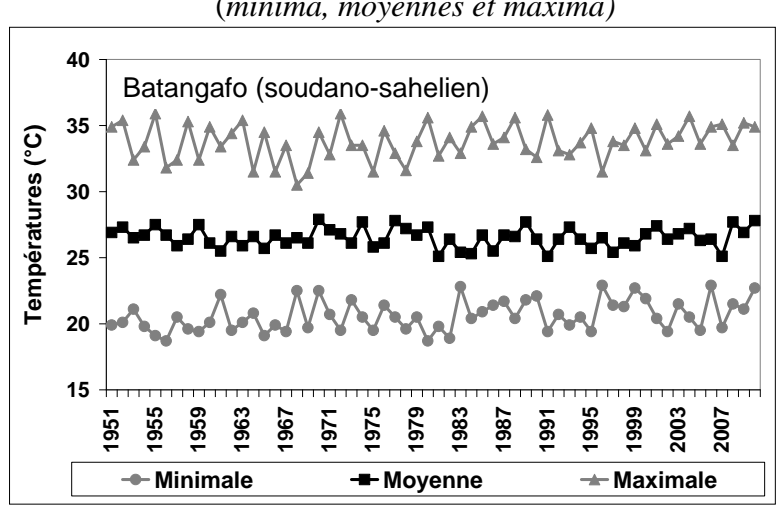

**Produit 4a : Variabilité interannuelle des températures** (*minima, moyennes et maxima)*

**Produit 4b : Variabilité et tendance des températures** (*minima, moyennes et maxima)*

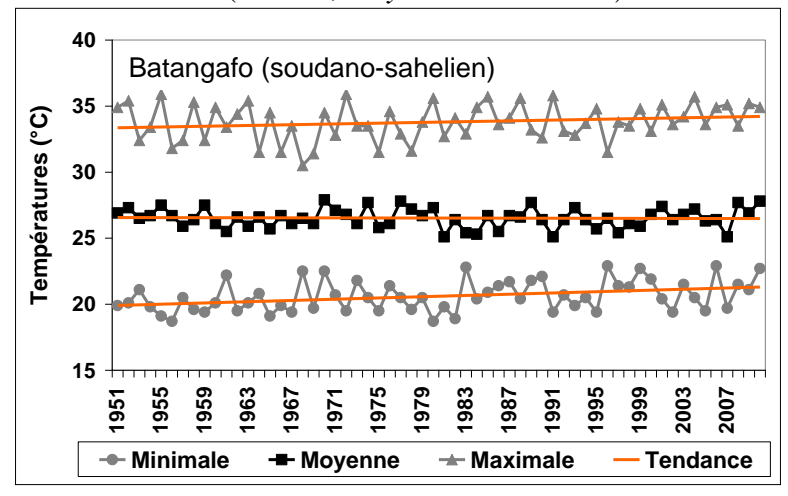

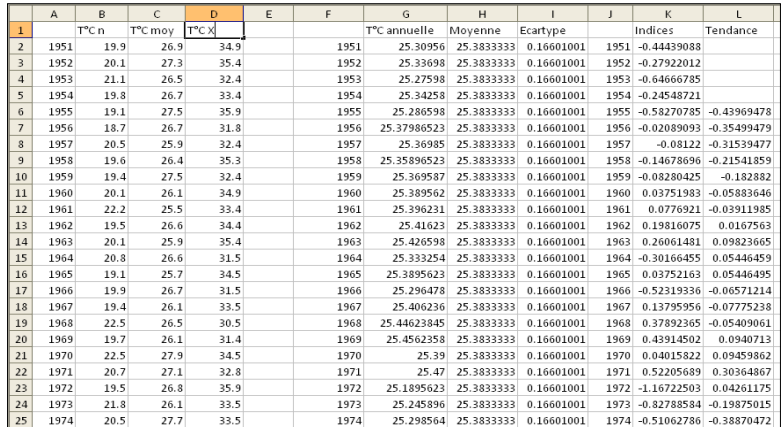

Après avoir sélectionné les données du tableau ci-dessus en ce qui concerne les colonnes J, K et L; dans Assistant Graphique  $\mathbb{H}$ :

cliquer sur l'onglet « **Histogramme** » ;

- suivre les consignes, à l'étape 3/4, vous pouvez ajouter les *Titres*, renommer les *Axes*, ajouter ou supprimer le *Quadrillage*, placer la *Légende*, définir les *étiquettes des données*, enfin insérer ou la *Table des données*.
- Choisir à l'étape 4/4 l'emplacement du graphique puis cliquer sur **Terminer**
- Puis appliquer la mise en forme.
- Pointer et double-cliquer sur les graphes de valeurs glissantes pour les transformer en « Courbes » : sélectionner l'outil de transformation dans le panel **M-IE**  $\overline{\mathbf{a}}$
- exporter (copier/coller) le graphique.
	- **-2 -1.5 -1 -0.5 0 0.5 1 1.5 2 1951 1953 1959 1959 1968 1968 1971 1971 1971 1971 1971 1971 1971 1971 1971 1971 1971 1971 1971 1971 1971 1971 1971 1971 1971 1971 1971 1971 1971 1971 1971 1971** Bangui (guinéen forestier) - Tendance

# **Produit 4c : Tendance thermométrique**

 $\frac{1}{\log n}$ → ● ダ ● 号 會 ::

**2000** 

Â

# <span id="page-19-0"></span>**3.4.6. Analyse en composantes principales (ACP)**

**Tableau contenant les données de précipitations annuelles de 16 stations de 1951 à 2010**

|      | А    | в      | С             | D      | F                                                   | F      | G    | Η      |         |        | κ                     |        | м            | N             | Ω      | P      | Q             |  |
|------|------|--------|---------------|--------|-----------------------------------------------------|--------|------|--------|---------|--------|-----------------------|--------|--------------|---------------|--------|--------|---------------|--|
| 4    |      |        |               |        | Batanga Bangui Bambar Berbérat Bossand Méigan Bouca |        |      |        | Carnot  |        | Bozoum Boukoko Bouar  |        | Bossemb Nola |               | Ndélé  | Yaloké | Yokadou       |  |
| 5    | 1951 | 1397   | 1705.9        | 1547.2 | 1786.3                                              | 1327.9 | 1647 | 1344.9 | 1312.15 | 1287.3 | 1707.6                | 1593.4 | 1803.2       | 1521.3        | 1372.8 | 1431   | 1572          |  |
| 6    | 1952 | 1329.1 | 1755.1        | 1454.4 | 1746.1                                              | 1678.8 | 1932 | 1386.4 | 1648.22 | 1256.2 | 1638.5                | 1739.5 | 1494.1       | 1900.7        | 1213.5 | 1248.3 | 1905          |  |
| 7    | 1953 | 1046.4 | 1369.9        | 1011.8 | 1379.2                                              | 1406.5 | 1586 | 1416.2 | 1588    | 1657.5 | 1673.2                | 1431.2 | 1460.4       | 1629.5        | 1475.8 | 1449.9 | 1577          |  |
| 8    | 1954 | 1184.5 | 1478.9        | 1391   | 1486.6                                              | 1494.8 | 1657 | 1231.7 | 1582.5  | 1252.7 | 1743.5                | 1617.1 | 1797.4       | 1661.2        | 1163.9 | 1486.2 | 1658          |  |
| 9    | 1955 | 1758.5 | 1503.9        | 1434.4 | 1764.5                                              | 1760   | 1405 | 1378.3 | 1277.65 | 1451.1 | 1824.4                | 2130.1 | 2071.6       | 1704.3        | 1226   | 1463.5 | 1823          |  |
| 10   | 1956 | 1619.9 | 1406.9        | 1198.2 | 1600.2                                              | 1637.1 | 1510 | 1651   | 1369.85 | 1500.5 | 1708.9                | 1377.9 | 1868.9       | 1547          | 1193.8 | 1040.1 | 1764          |  |
| 11   | 1957 | 1557.7 | 1511.4        | 1186.1 | 1893.1                                              | 1790.9 | 1664 | 1455.2 | 1630.65 | 1237.3 | 1589.8                | 1538.6 | 1657.1       | 1537.2        | 1433.5 | 1010.8 | 1859          |  |
| 12   | 1958 | 1437.2 | 1450.9        | 1180.8 | 1628.3                                              | 1307.5 | 1574 | 1420.3 | 1619.7  | 1236.4 | 1591.4                | 1441.4 | 1451.9       | 1669.9        | 1144.9 | 1086   | 1518          |  |
| 13   | 1959 | 1171.8 | 1441.5        | 1712.2 | 1486.3                                              | 1639.6 | 1864 | 1157.5 | 1397    | 1270.5 | 1495.5                | 1697.7 | 1718         | 1516.6        | 1270.7 | 1424.5 | 1937          |  |
| 14   | 1960 | 1285.6 | 1421.9        | 1565.8 | 1531.7                                              | 1451.4 | 1559 | 1302.3 | 1701.2  | 1654.1 | 1702.4                | 1624.6 | 1831.3       | 1353          | 1317.4 | 1582.4 | 1861          |  |
| 15   | 1961 |        | 1374.3 1727.7 | 2133.6 | 1541.9                                              | 1510.6 | 1748 | 1407.7 | 1476    | 1382.3 | 1488.3                | 1612.7 | 1724.4       | 1596.5        | 1438.5 | 1159.6 | 1530          |  |
| 16   | 1962 | 1525.7 | 1243.2        | 1731.6 | 1529.8                                              | 1872.6 | 1576 | 1592   | 1384    | 1258.3 | 1494                  | 1807.8 | 1425.4       | 1520.7        | 1488.8 | 1624.1 | 1817          |  |
| 17   | 1963 | 1376.8 | 1249.3        | 1623.8 | 1492.9                                              | 1351.9 | 1602 | 1768.2 | 1225.4  | 1348.2 | 1719.5                | 1454.6 | 1552.2       | 1331.6        | 1386.8 | 1627.9 | 1682          |  |
| 18   | 1964 | 1232.6 | 1738.4        | 1334   | 1233.9                                              | 1363.6 | 1683 | 1565.9 | 1461.7  | 1222.8 | 2124.1                | 1497.8 | 1807.8       | 2006.6        | 1424.5 | 1497.6 | 1494          |  |
| 19   | 1965 | 1343.6 | 1790.8        | 1248.2 | 1434                                                | 1321.3 | 1703 | 1622.1 | 1030.8  | 1502.6 | 1718.9                | 1302.5 | 1831.9       | 1275          | 1203   | 1460.5 | 1648          |  |
| 20   | 1966 | 1238.3 | 1852          | 1383.1 | 1886.9                                              | 1527.8 | 1737 | 1361.6 | 1595.1  | 1318.5 | 1539                  | 1715.9 | 1964.8       | 1577.9        | 1244.8 | 1435   | 2135          |  |
| 21   | 1967 | 1321.6 | 1434.2        | 1232.2 | 1714.9                                              | 1495.8 | 1876 | 1417.7 | 1414.9  | 1371.8 | 1466.4                | 1534.8 | 1710.3       | 1612          | 1087.7 | 1189.5 | 1476          |  |
| 22   | 1968 | 1305.3 | 1616          | 1532.6 | 1223.8                                              | 1625.8 | 1639 | 1160.2 | 1572    | 1418   | 1619.5                | 1506.2 | 1628.3       | 2030.3        | 979    | 1493.7 | 1709          |  |
| 23   | 1969 | 1025   | 1232.4        | 1875.9 | 1556.7                                              | 1403.6 | 2075 | 1485.4 | 986.1   | 1069.6 | 1929.2                | 1591.7 | 1648.2       | 1694          | 989    | 1060.3 | 2007          |  |
| 24   | 1970 | 1230.5 | 1398.8        | 1556.4 | 1426.3                                              | 1462   | 1073 | 1126   | 1433.9  | 1104.2 | 1734.1                | 1264.5 | 1507.6       | 1678.2        | 1139.3 | 1262.4 | 1957          |  |
| 25   | 1971 | 1167.5 | 1372.9        | 1268.2 | 1426                                                | 1386.1 | 1408 | 1204.7 | 1099.6  | 1074.4 | 1289.8                | 1135   | 1253.3       | 1889.8        | 1160.3 | 1178.5 | 1794          |  |
| 26   | 1972 | 1256   | 1324.5        | 1334   | 1146                                                | 1508.2 | 1361 | 1020.5 | 1120    | 1119   | 1354.6                | 1411.6 | 1503.5       | 1659.6        | 1150.4 | 1215.1 | 1587          |  |
| 27   | 1973 | 1120   | 1437.4        | 1206.1 | 1244.3                                              | 1192.2 | 1577 | 1139.1 | 1138.1  | 1063.5 | 1520.6                | 1397.3 | 1303         | 1539.4        | 1008.5 | 1131.6 | 1591          |  |
| 28   | 1974 | 1309.1 | 1384          | 1667.8 | 1554.1                                              | 1514.6 | 1482 | 1120   | 1658.4  | 1053.3 | 1326.4                | 1336   | 1449.3       | 1478.7        | 1185.4 | 1142.4 | 1180          |  |
| 29   | 1975 | 1201   | 1695.1        | 1741.6 | 1626                                                | 1328.8 | 1525 | 1385.6 | 1487.75 | 1260.5 | 1495.1                | 1564.9 | 1275.4       | 1577          | 1162.1 | 1582.1 | 1416          |  |
| 30   | 1976 | 1211.5 | 1715.9        | 1553.1 | 1424                                                | 1365.4 | 1567 | 1119   | 1695.8  | 1402.6 | 1442.9                | 1335.7 | 1598.2       | 1908.4        | 1235.3 | 1626.9 | 1232          |  |
| 31   | 1977 | 1320.2 | 1828.6        | 1517.1 | 1636.1                                              | 1216.8 | 1452 | 1303.2 | 1101.6  | 1056.6 | 1622.4                | 1297.3 | 1526.5       | 1843.7        | 1022.8 | 1245.1 | 1334          |  |
| 32   | 1978 | 1124.5 | 1576.7        | 1428.7 | 1263.5                                              | 1659.1 | 1616 | 1097.1 | 1527.6  | 1086.4 | 1429.1                | 1639   | 1273.3       | 1183.4        | 1183.6 | 1182.7 | 1417          |  |
| 33   | 1979 | 1230   | 1602.8        | 1611.2 | 1079                                                | 1189.1 | 1558 | 1194   | 1291.3  | 1168.7 | 1697.4                | 1395.3 |              | 1617.9 1335.6 | 1075.3 | 1123   | $1539 \times$ |  |
| le ∢ |      |        |               |        | ▶ H Feuil 1 / ACP / AFC / Feuil2 / Feuil3 /         |        |      |        |         |        | $\vert\!\vert\!\vert$ |        |              | <b>TITLE</b>  |        |        | $\sum$        |  |

Annexe V du Rapport final Doukpolo- *Séjour scientifique* - 16 Juillet 2012 au 15 Janvier 2013

Dans Excel, activez le programme XLSTAT :

FILMKK & M M M H H H H H H H H ||我氏

- cliquer sur **■** (*Analyse des données*), puis **⊕** (*Analyse en Composantes Principales*)
- sélectionner les données correspondant aux séries temporelles des colonnes comme présentées dans le tableau ci-dessus
- Cliquer sur les onglets de la première boite de dialogue pour régler les préférences ;

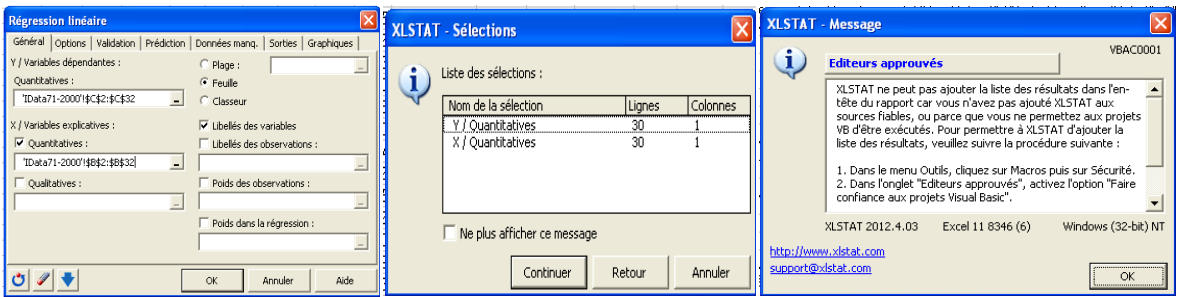

- Valider en cliquant sur OK
- Voici le rapport généré par XLSTAT

Le résultat apparaît dans une nouvelle feuille sur le même classeur

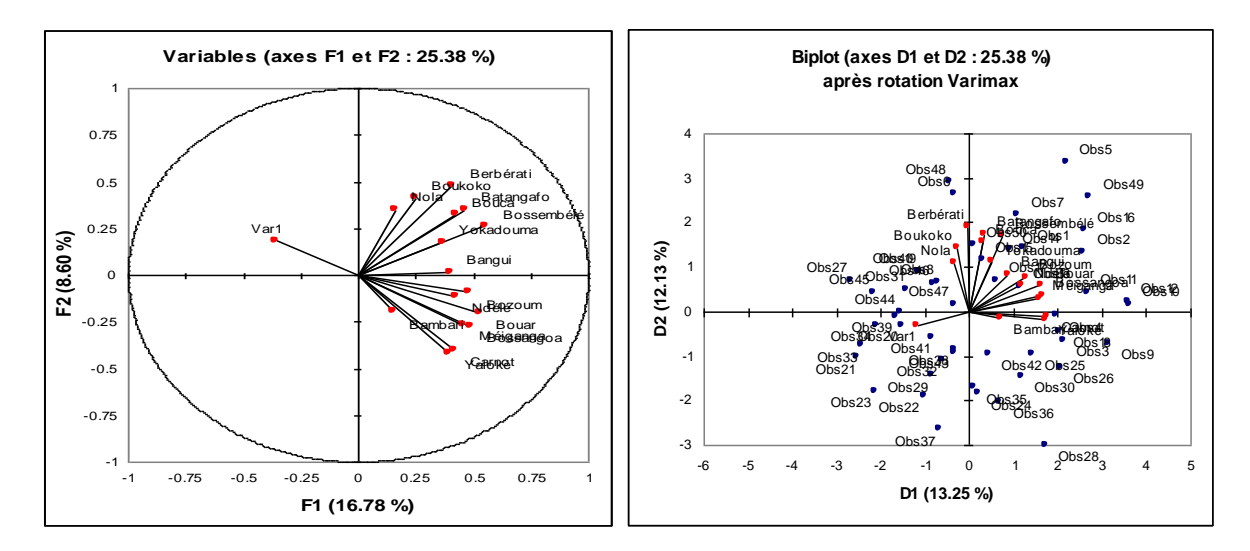

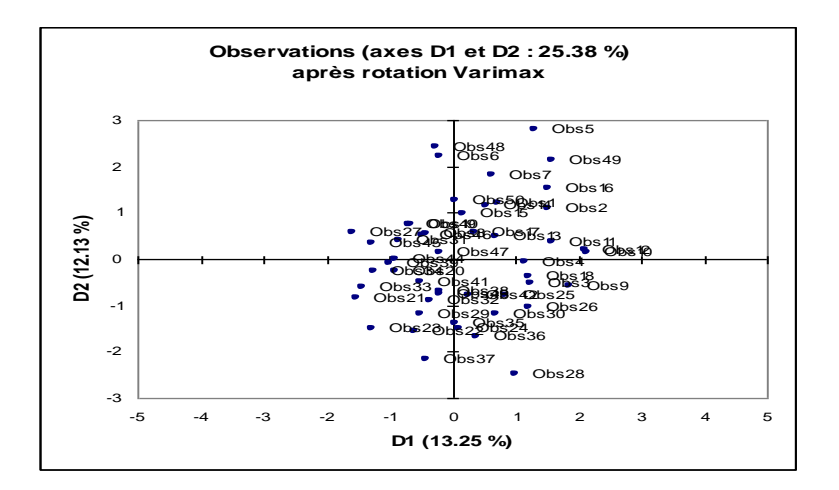

### <span id="page-21-0"></span>**3.4.7. Téléchargement des données de simulation et de projection**

Connectez-vous au site [http://cip.csag.uct.ac.za](http://cip.csag.uct.ac.za/) par un login : email et mot de passe valides, puis accédez aux cartes géoréférencées du globe, zoomer sur l'Afrique et le pays concerné. Les stations sont localisées par des « *petits cercles jaunes* » sur la carte.

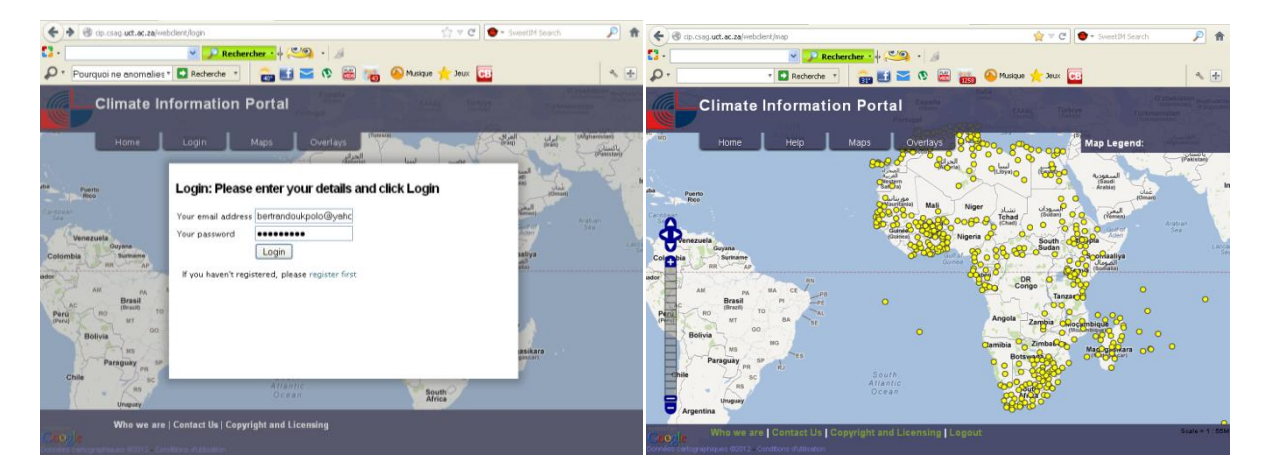

Cliquez sur un petit cercle, le lien vous redirigera vers l'identification (ID) et les coordonnées géographiques de la station. C'est là que vous trouverez des liens pour le téléchargement des données de simulation et de projection.

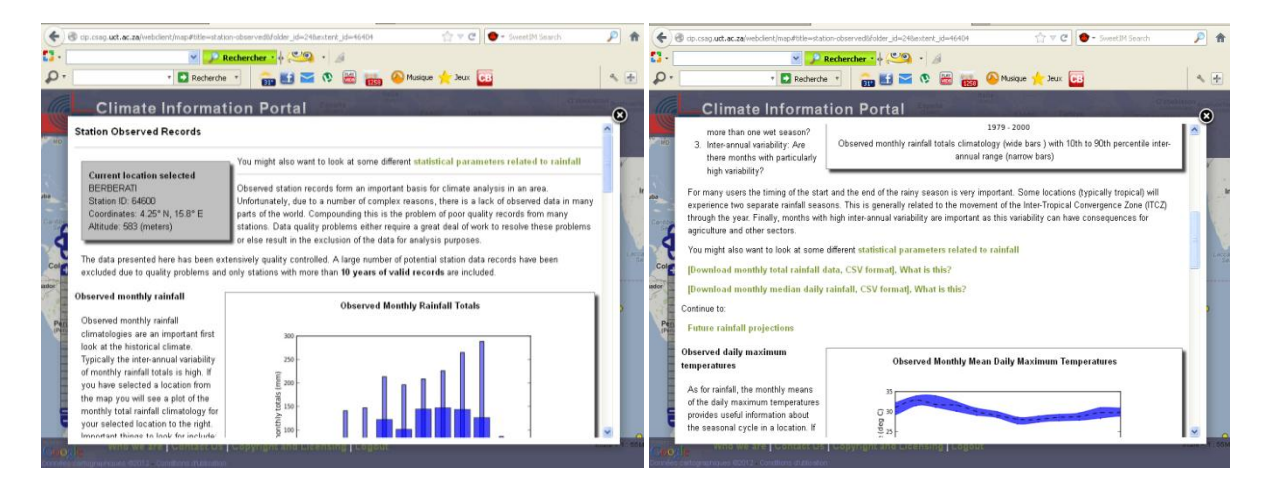

Vous pouvez télécharger les fichiers de données contenant toutes les données utilisées pour faire les différents traitements et analyses. Ces fichiers de données peuvent être chargés par la plupart des logiciels de tableur, y compris Excel et Open Office tout en étant facile à lire par un logiciel personnalisé tel que R, Python ou Matlab. Les projections pour les simulations du 20ème siècle ainsi que les deux scénarios SRES (A2 et B1) sont disponibles et à la fois sur la période de 2046-2065 et un futur lointain de 2081-2100. Vous pourrez tout de même compléter la longueur de série ou des données manquantes par d'autres sources en ligne.

Créez un répertoire pour organiser les données dans les dossiers et sous-dossiers, par station, variables climatiques et selon les scénarios. Chaque donnée est fournie en extension .csv et nécessite un pré traitement pour le rendre un format facilement utilisable. Voici un exemple :

Ouvrez le fichier téléchargé sur le site. Enregistrez-le sous, tout en spécifiant le type de fichier « **Texte (séparateur: tabulation) (\*.txt)** », cliquez sur **oui** pour valider (illustrés ci-dessous).

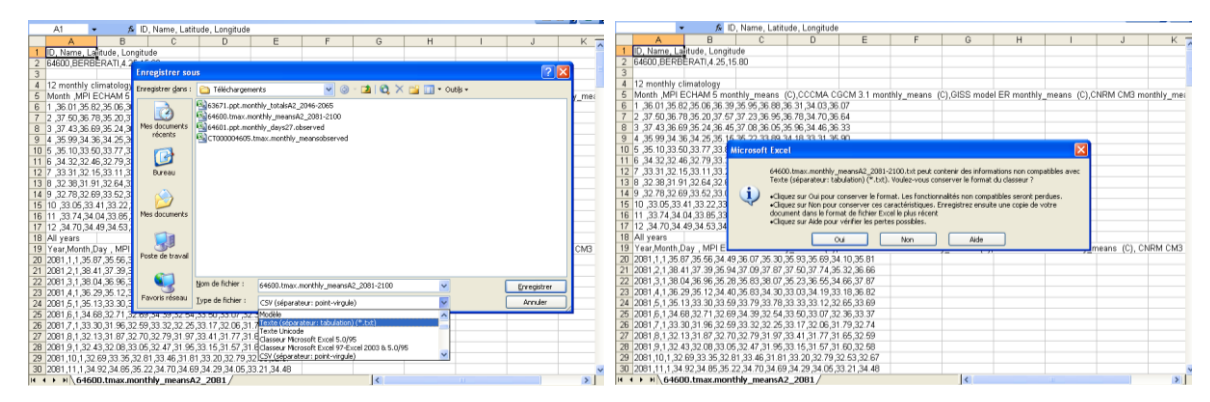

Dans Excel, ouvrez à nouveau le fichier téléchargé **en format .txt** ; suivez la procédure…

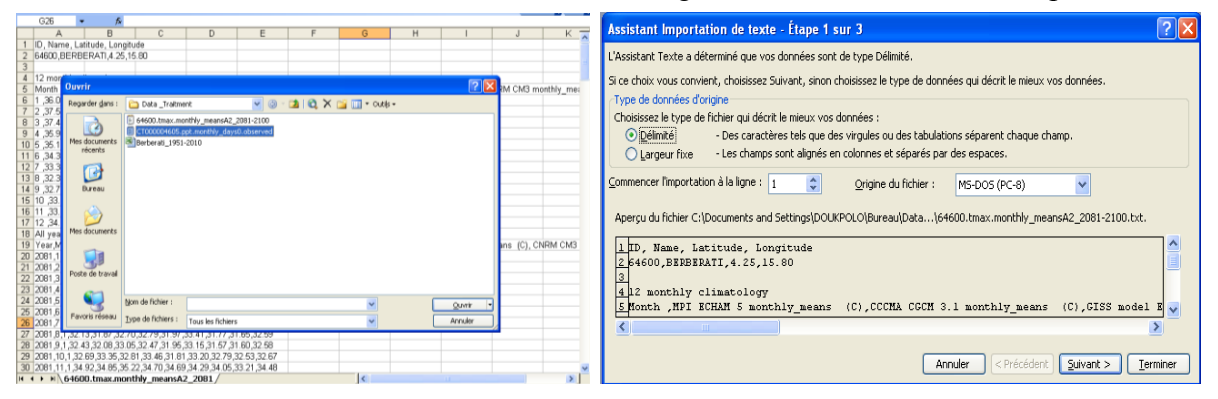

L'étape 2/3, cocher « **Espace** » et « **Virgule** ». L'étape 3/3, cliquer sur « **Terminer** ».

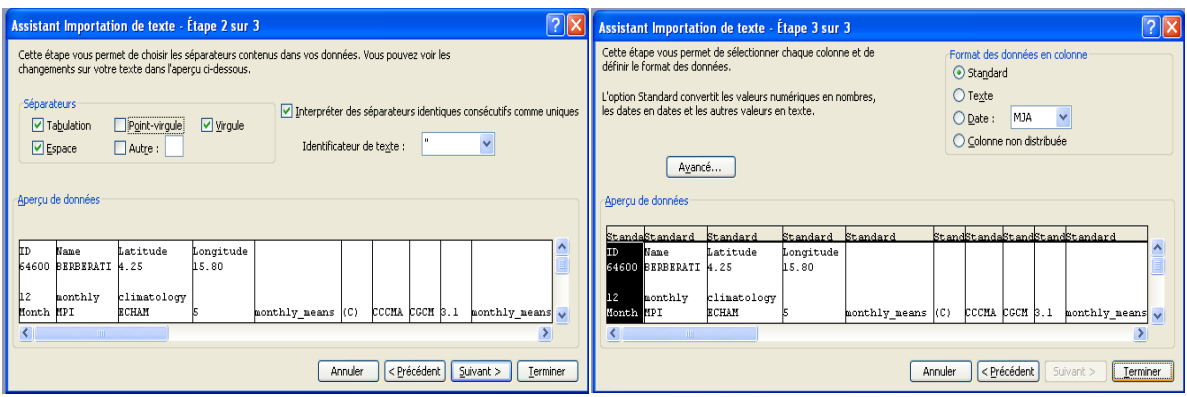

# **Tableau des données en format .xls utilisables**

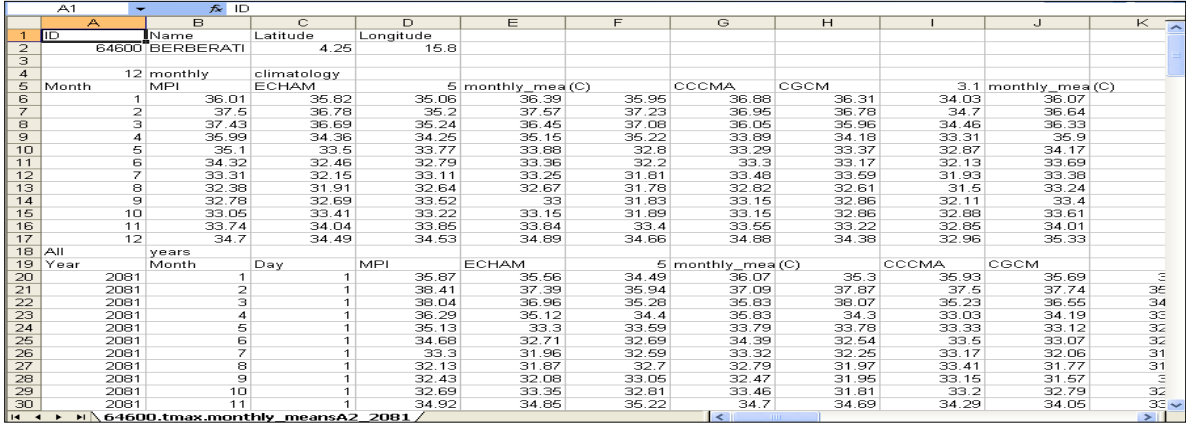

# <span id="page-23-0"></span>**3.4.8. Traitement des données d'observation et de simulation (MCG)**

*Exemple d'un tableau : moyennes mensuelles simulées, observées et des MCG*

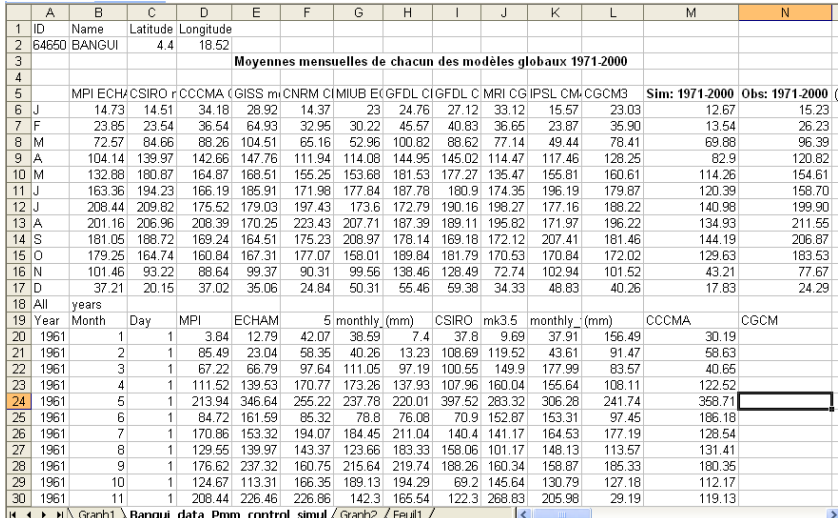

# *Moyennes mensuelles simulées, observées et des MCG des précipitations*

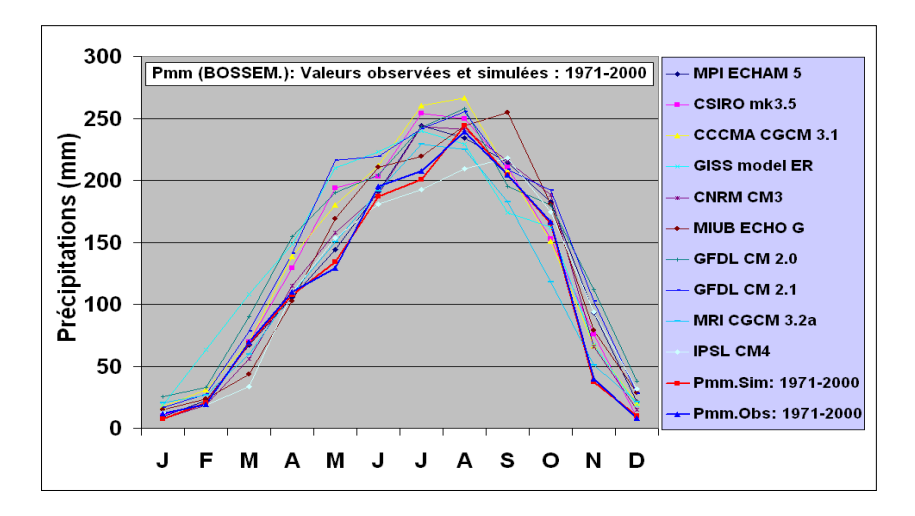

*Moyennes mensuelles simulées, observées et des MCG des Températures* (X)

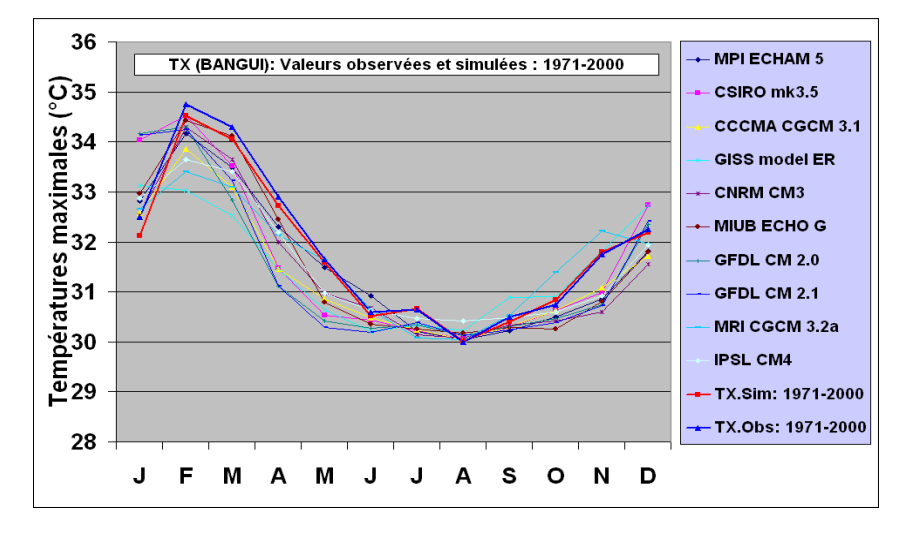

*Moyennes mensuelles simulées, observées et des MCG des Températures* (n)

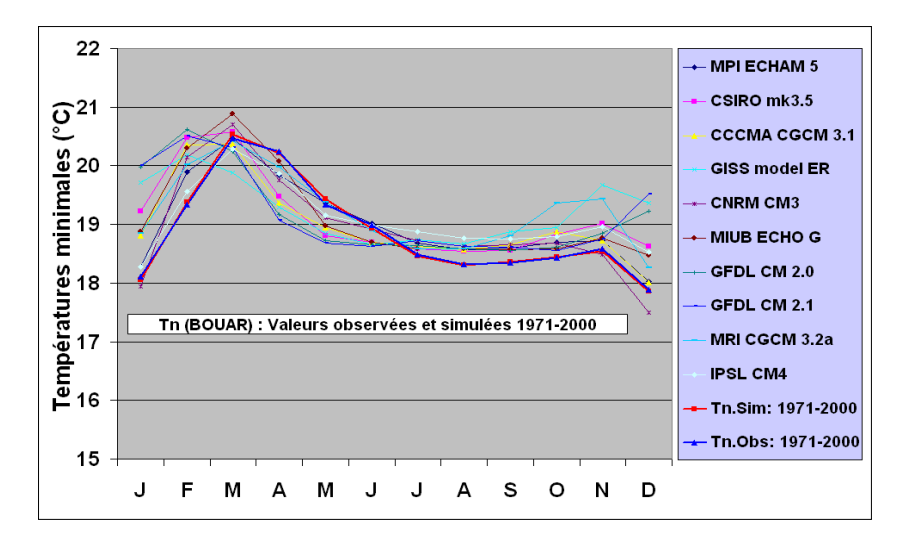

 **Le CMIP3 n'a pas produit les données de températures moyennes simulées et projetées.** Pour cela vous devrez dans Excel : effectuer les opérations en appliquant la

formule : sachant que les données des T°n et T°X sont disponibles en valeurs simulées, en valeurs projetées et par scénarios.

# <span id="page-25-0"></span>**3.4.9. Corrélation entre les pluies annuelles observées et simulées**

Dans Excel, activez le programme XLSTAT :

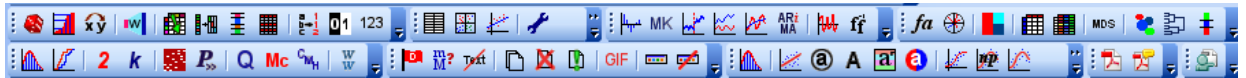

- cliquer sur <u>(*Modélisation des données*)</u>, puis <sup>は</sup> (*Régression linéaire*)
- sélectionner les données correspondant aux séries temporelles des colonnes comme présentées dans le tableau ci-dessous

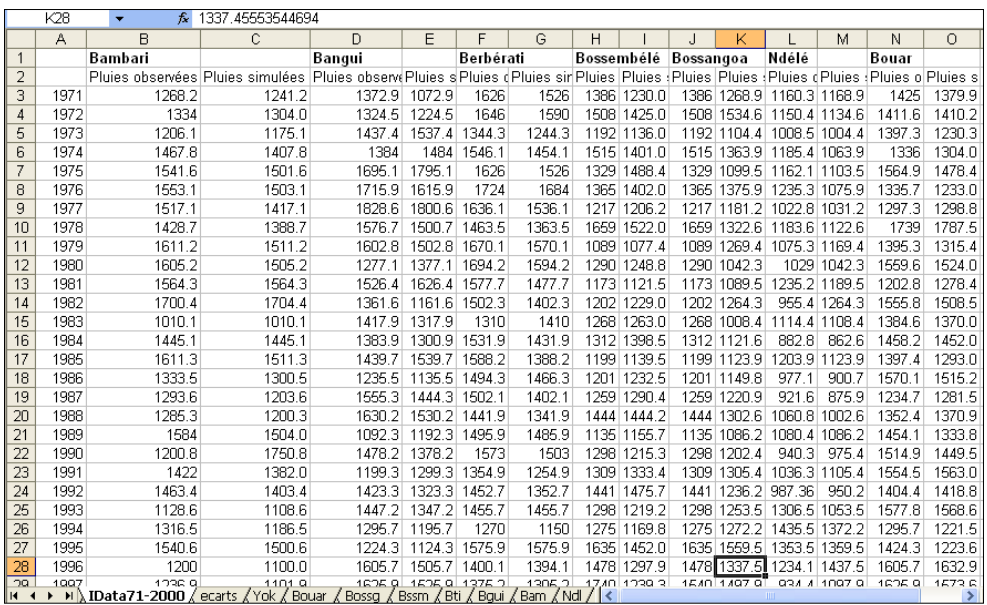

Cliquer sur les onglets de la première boite de dialogue pour régler les préférences ;

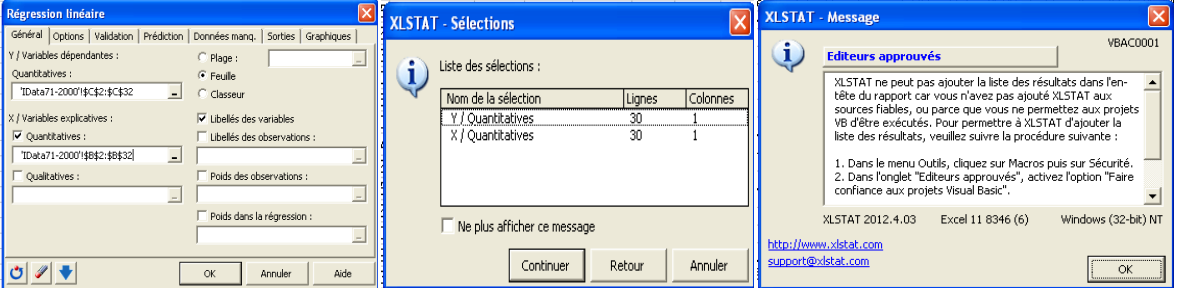

- Valider en cliquant sur OK
- Voici le rapport généré par XLSTAT

```
XLSTAT 2012.4.03 - Régression linéaire - le 10/22/2012 à 13:55:45
Y / Quantitatives : Classeur = data_Correl-annuel_PSim-Pobs-71-00.xls / Feuille = IData71-2000 / 
Plage = 'IData71-2000'!$C$2:$C$32 / 30 lignes et 1 colonne
X / Quantitatives : Classeur = data_Correl-annuel_PSim-Pobs-71-00.xls / Feuille = IData71-2000 /
Plage = 'IData71-2000'!$B$2:$B$32 / 30 lignes et 1 colonne
```
#### **Intervalle de confiance (%) : 99** Tolérance : 0.0001 **Statistiques descriptives :**

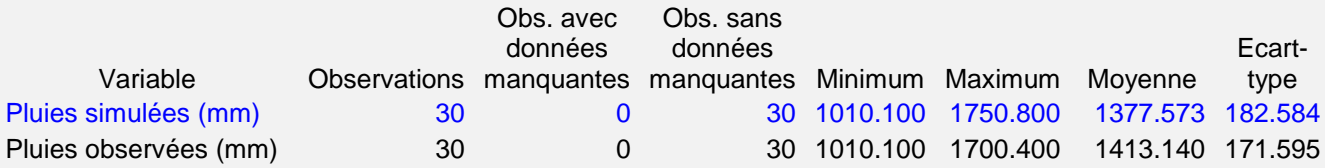

#### Matrice de corrélation :

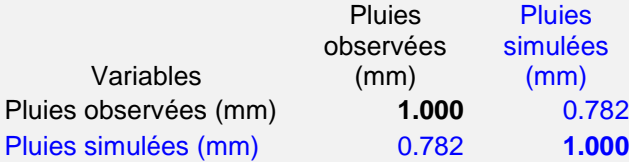

# **Régression de la variable Pluies simulées (mm) :**

Coefficients d'ajustement :

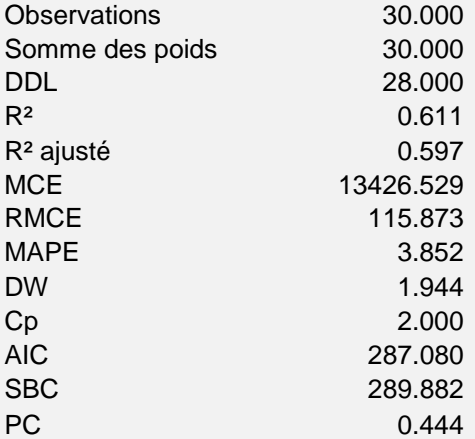

#### **Analyse de la variance** :

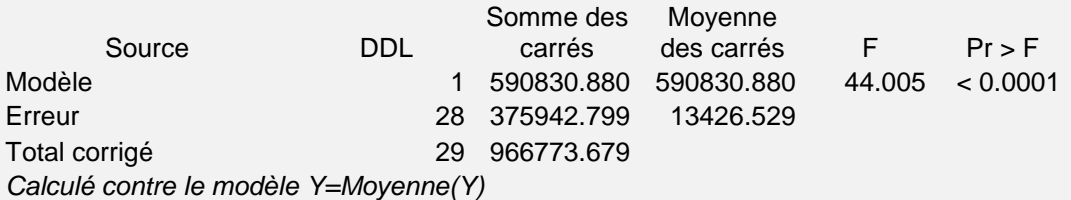

#### **Paramètres du modèle** :

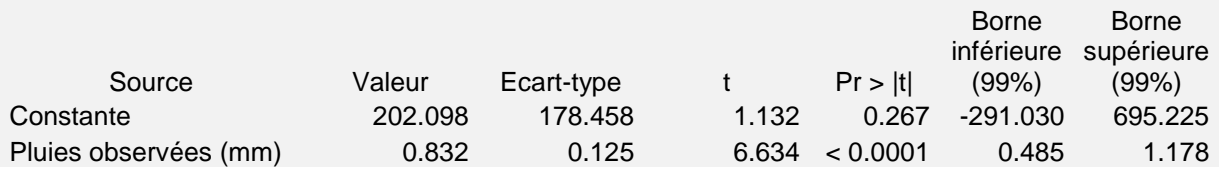

Equation du modèle :

**Pluies simulées (mm)** = 202.097527423265+0.831818366127962\*Pluies observées (mm)

#### **Coefficients normalisés :**

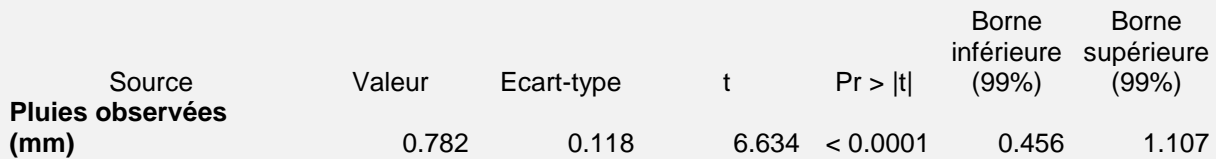

# **La même procédure peut être appliquée aux températures**

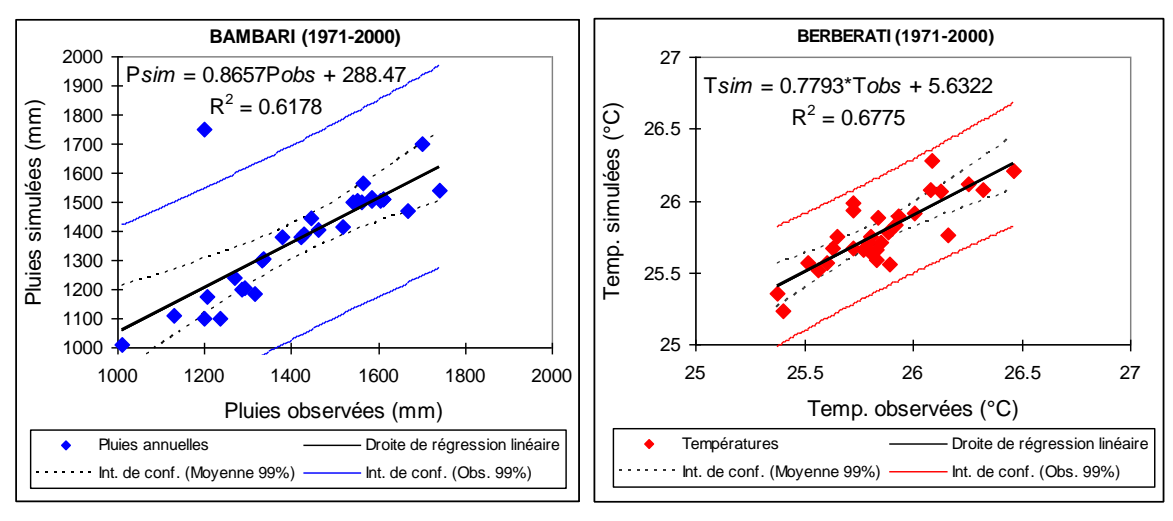

#### **Corrélation des pluies (mm) simulées et observées Corrélation des T°C simulées et observées**

#### **Ecarts entre les valeurs observées et simulées des Précipitations/Températures**

Ecarts mensuels et annuels moyens des températures et du pourcentage des précipitations sont calculés à partir des valeurs observées et simulées sur la période de référence (PR) 1971-2000. Les erreurs absolues : Valeurs simulées (VS) – Valeurs observées (VO) ; les erreurs relatives  $(1*(VS-VO)/VO)*100$ 

#### <span id="page-27-0"></span>**3.4.10. Variabilité interannuelle des pluies observées, simulées et projetées**

**Tableau des pluies observées (1971-2000), simulées (1971-2000) et projetées A2/B1 (2071-2100)**

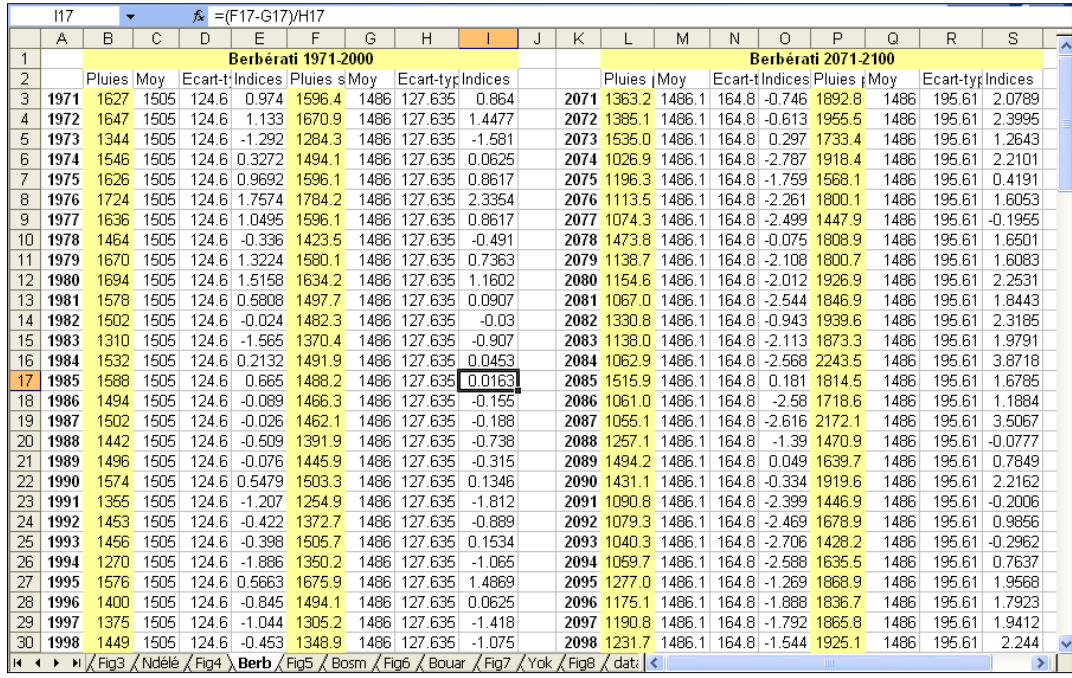

La variabilité interannuelle est déterminée sur la base du calcul des indices et d'anomalies

centrées et réduites, par la fonction statistique suivante :  $x_i = \frac{y_i - y_i}{\partial(x)}$  où : *x x*  $x_i^* = \frac{\lambda_i}{2}$ *i* ∂ -  $\frac{1}{i}$  =

 $x_i^*$  = Indice pour l'année *i*,  $x_i$  = la valeur de la variable,

*X* = la moyenne de la série et ∂(*x*) = l'écart type de la série

 **Les moyennes des données simulées sont utilisées pour la détermination des indices et anomalies standardisés projetés.**

**Dans Excel, sélectionner les colonnes des anomalies observées, simulées et projetées pour réaliser le graphique dont les résultats sont présentés (ci-dessous)**

□ Projection pluviométrique est obtenue en appliquant un facteur multiplicatif à la climatologie observée : MODELE PROJ (P) = OBS CLIM \* (MODELE FUT / MODEL CLIM) - OBS= OBSERVATIONS 1971-2000 (données observées stationnelles) - OBS\_CLIM = CLIMATOLOGIE MENSUELLE OBSERVEE (1971-2000) - MODEL CLIM = CLIMATOLOGIE MENSUELLE DU MODELE (1971-2000) - MODELE FUT = PREVISION DU MODELE (2071-2100) - MODELE PROJ = PROJECTIONS SELON LE MODELE  $\Box$  Prévisions des T° sont faites en calculant les écarts entre les T° prévues par le modèle et la climatologie du même modèle sur la période de référence 1971-2000. □ Projection est obtenue en additionnant des écarts à la climatologie observée (données observées stationnelles) : MODELE PROJ (T°) = OBS CLIM + (MODELE FUT -MODEL CLIM) Modèle = M3G (Moyennes MultiModèles Globaux)

# **Pluies observées, simulées et projetées SRES-A2 et B1**

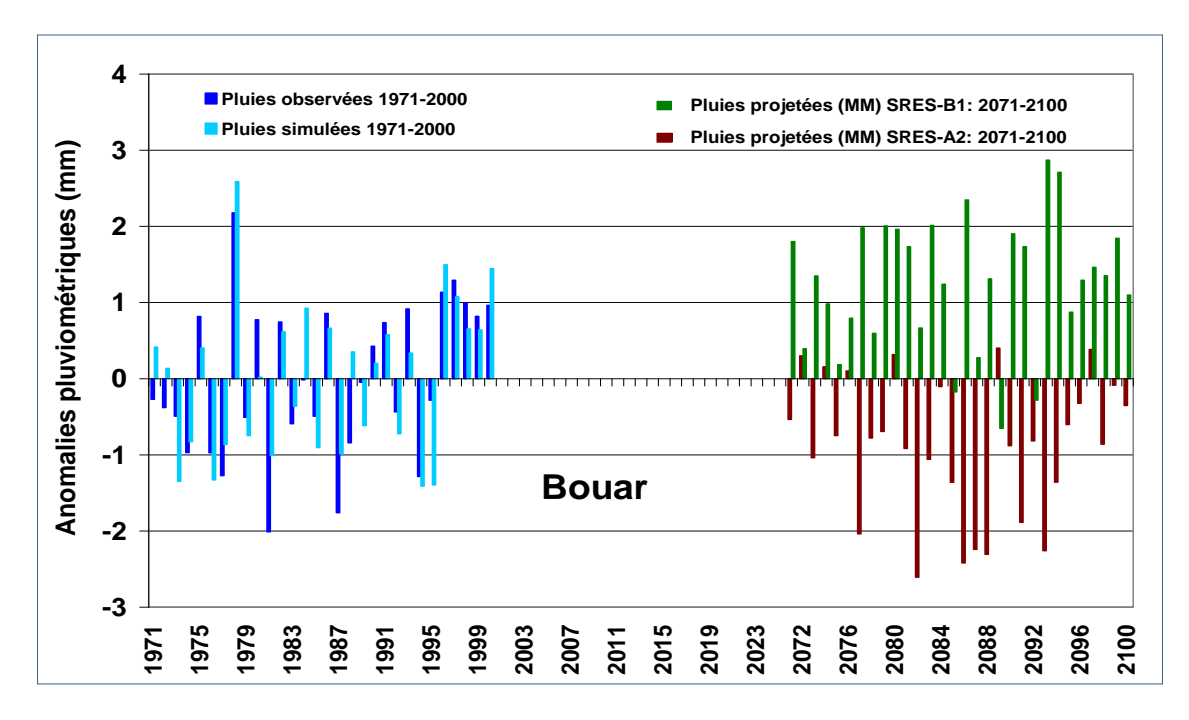

<span id="page-29-0"></span>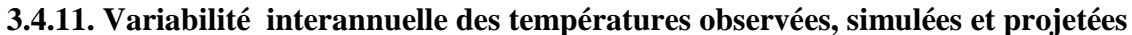

Procédure identique que celle des précipitations

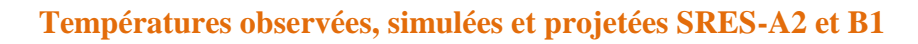

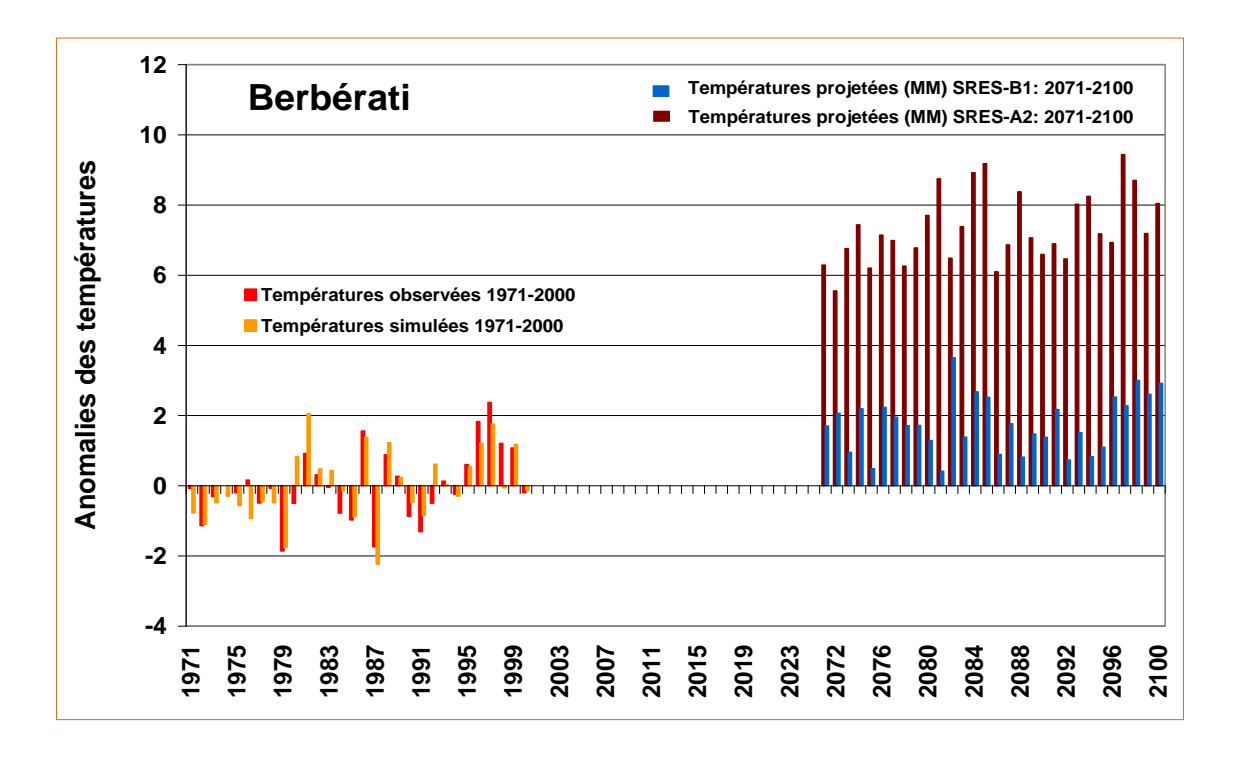

# *Ecarts entre les Pluies moyennes observées (1971-2000) et les moyennes des multimodèles des Pluies projetées (2071-2100) avec les SRESA2 et B1 à BOUAR*

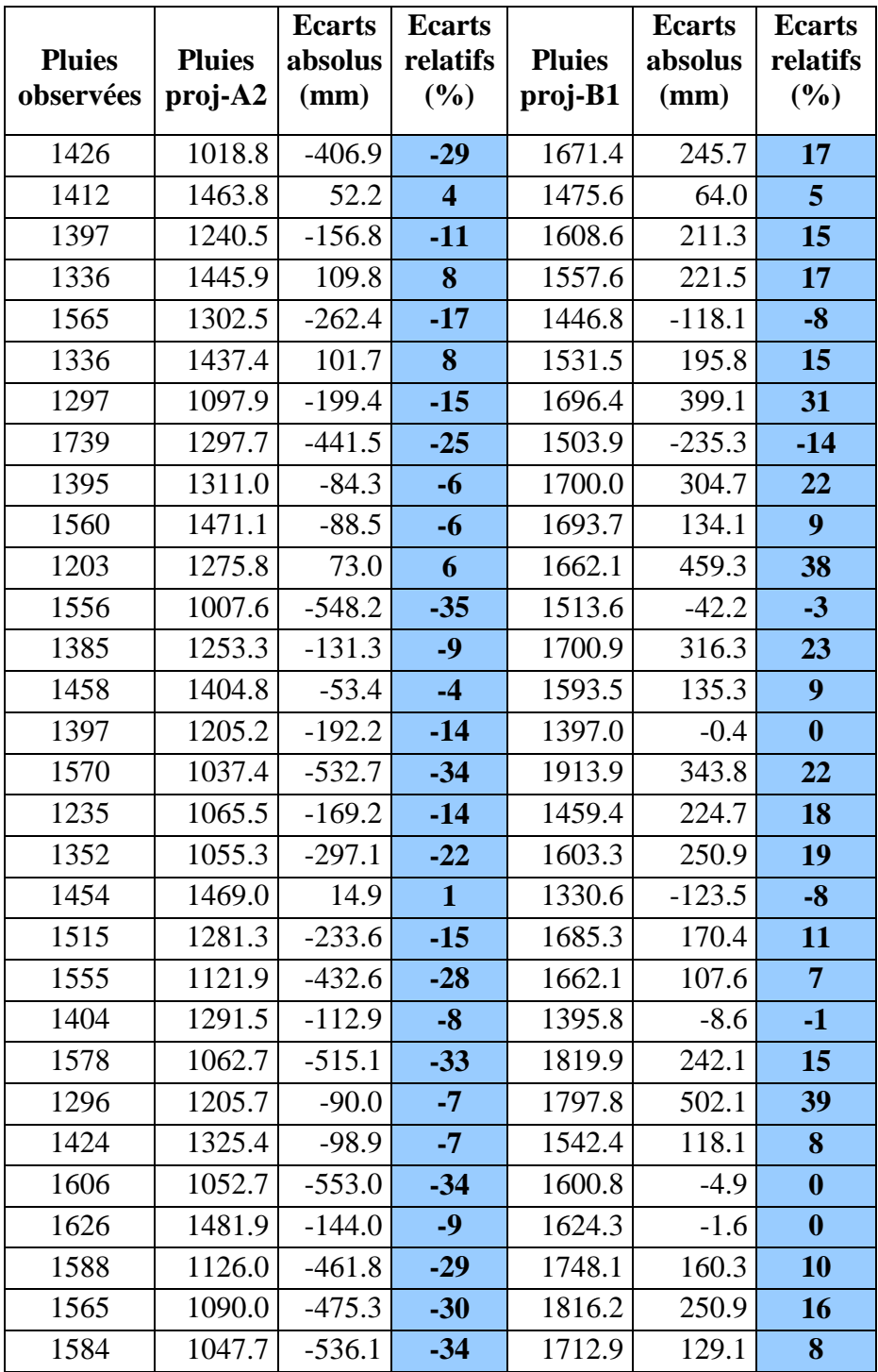

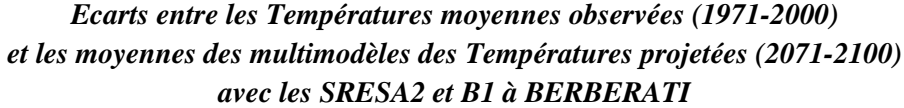

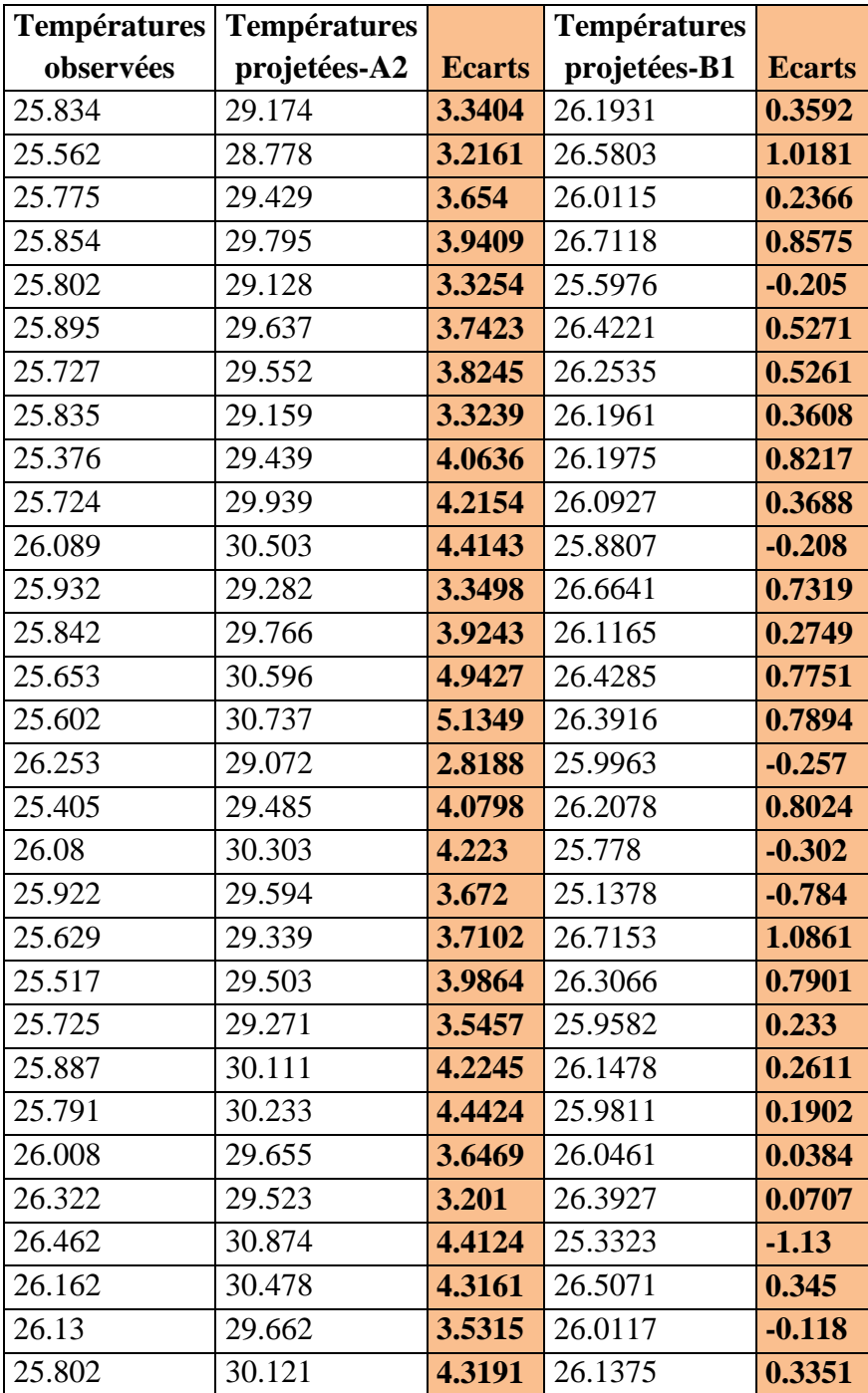

### <span id="page-32-0"></span>**Conclusion**

Ce guide est un outil conçu pour répondre aux besoins de tout apprenant désireux de maîtriser les méthodes clés de traitement des données et d'acquérir les connaissances nécessaires à la réalisation des cartes/graphiques en géosciences de l'environnement, notamment en climatologie. Ces applications vont de calculs simples à la production de divers types de tableaux et graphiques souvent complexes rencontrés dans les rapports de laboratoire ou de travaux scientifiques.

L'utilisation du programme XLSTAT vient de sa convivialité et de son interface graphique. Après quelques minutes de prise en main, l'interface rend facile et efficace l'utilisation de méthodes parfois très complexes qui requièrent dans d'autres logiciels des heures d'apprentissage. L'architecture du logiciel a considérablement évolué au cours des 5 dernières années afin de prendre en compte les progrès d'Excel, et les problèmes de compatibilité entre les différentes plates-formes. Le logiciel s'appuie aujourd'hui sur le Visual Basic Application pour les interfaces et le C++ pour les calculs.

### <span id="page-33-0"></span>**Bibliographie**

- 1. CMIP3 : [http://cip.csag.uct.ac.za](http://cip.csag.uct.ac.za/)
- 2. CRU (*Unité de Recherche en Climatologie*) : <http://www.cru.uea.ac.uk/data>, de l'Université de East Anglia, Norwitch au Royaume-Uni.
- 3. DDC (*Data Distribution Centre*) : [http://www.ipcc-data.org/ddc,](http://www.ipcc-data.org/ddc)
- 4. Guide d'utilisation de xlstat, 352 p : [www.xlstat.com](http://www.xlstat.com/)
- 5. Moreau P., Morie P. Microsoft Excel 2007, utilisation avancée, Ref. PK0303, 19 p
- 6. Piller A. 2007 : Statistique descriptive, manuel d'exercices corrigés et rappels de cours. Premium éditeur, 136 p
- 7. Société française de statistique : [http://www.sfds.asso.fr](http://www.sfds.asso.fr/)